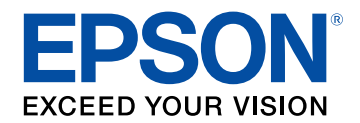

# **Руководство по эксплуатации Epson Projector Content Manager**

## **Содержание <sup>2</sup>**

# **[Знакомство с программным обеспечением](#page-2-0) [Epson Projector Content Manager](#page-2-0) [3](#page-2-0) [Функции Epson Projector Content Manager .................................. 4](#page-3-0) [Первая настройка программного обеспечения 5](#page-4-0) [Установка программного обеспечения ....................................... 6](#page-5-0)** [Системные требования ............................................................................................................... 6](#page-5-1) [Установка программного обеспечения Epson Projector Content Manager](#page-6-0) [\(Windows/Mac\)................................................................................................................................. 7](#page-6-0) [Поддерживаемые проекторы .................................................................................................. 7](#page-6-1)

## **[Изменение и экспорт списков воспроизведения 8](#page-7-0)**

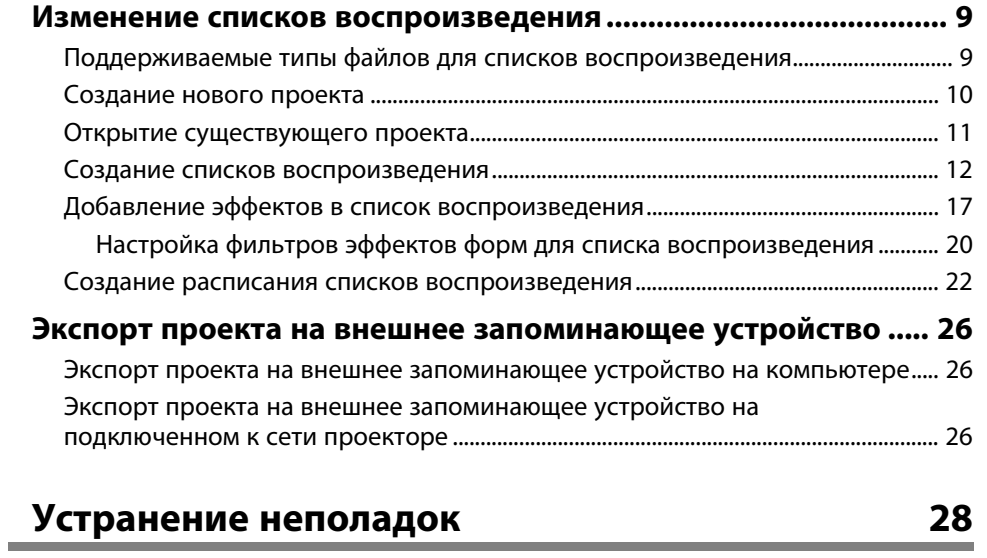

**[Решение проблем с Epson Projector Content Manager............. 29](#page-28-0)**

## **[Общие сведения об окнах](#page-29-0) [30](#page-29-0)**

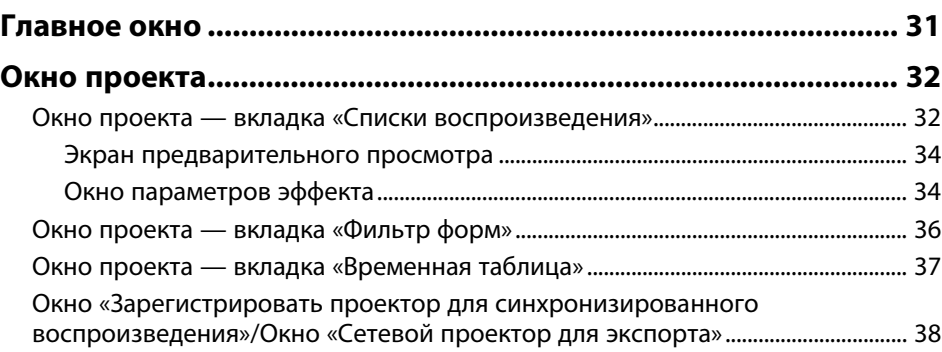

### **[Приложение](#page-39-0) [40](#page-39-0)**

**[Удаление программного обеспечения ...................................... 41](#page-40-0)** [Удаление Epson Projector Content Manager \(Windows 7\).......................................... 41](#page-40-1) [Удаление Epson Projector Content Manager \(Windows 8.1/Windows 10\)............ 41](#page-40-2) [Удаление ПО Epson Projector Content Manager\(Mac\) ................................................. 41](#page-40-3) **[Замечания........................................................................................ 43](#page-42-0)** [Уведомление об авторских правах..................................................................................... 43](#page-42-1) [Об условных обозначениях.................................................................................................... 43](#page-42-2) [Общие замечания........................................................................................................................ 43](#page-42-3) [Определение авторского права........................................................................................... 44](#page-43-0)

# <span id="page-2-0"></span>**Знакомство с программным обеспечением Epson Projector Content Manager**

Здесь можно найти дополнительную информацию о программном обеспечении Epson Projector Content Manager.

### g **Дополнительная информация**

• ["Функции Epson Projector Content Manager"](#page-3-0) стр.4

# **Функции Epson Projector Content Manager <sup>4</sup>**

<span id="page-3-0"></span>С помощью ПО Epson Projector Content Manager можно объединять изображения и фильмы в списки воспроизведения на компьютере, а затем воспроизводить их с проекторов.

Можно использовать один из следующих способов для проигрывания списка воспроизведения с проектора.

- Сохраните список воспроизведения на внешнем запоминающем устройстве и подключите устройство к проектору
- Сохраните список воспроизведения на проекторе через сеть (к проектору должно быть подключено внешнее запоминающее устройство для сохранения списка воспроизведения)

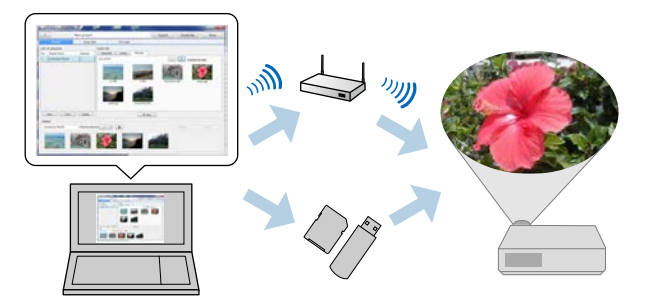

Поддерживаемые запоминающие устройства зависят от модели проектора. Для получения подробных сведений см. *Руководство по эксплуатации* к проектору.

При необходимости можно использовать различные функции управления списками воспроизведения.

- Добавление эффектов в список воспроизведения Можно добавлять такие эффекты, как интервалы, переходы, циклическое воспроизведение, яркость, а также фильтры эффектов цветов и форм. Фильтры эффектов форм можно настраивать.
- Создание расписания списков воспроизведения Можно указать время начала и окончания проецирования списка воспроизведения. Проецирование списков воспроизведения по

расписанию начинается автоматически. Эта функция позволяет периодически повторять определенный список воспроизведения.

- Предварительный просмотр списка воспроизведения Предварительный просмотр списка воспроизведения на экране компьютера.
- Одновременное воспроизведение

Можно проецировать один список воспроизведения одновременно на нескольких проекторах.

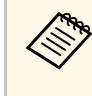

**Эта функция доступна только для поддерживаемых моделей.**<br>Для получения подробных сведений см. Руководство по *эксплуатации* к проектору.

#### g **Дополнительная информация**

- • ["Экран предварительного просмотра"](#page-33-0) стр.34
- • ["Создание списков воспроизведения"](#page-11-1) стр.12
- • ["Добавление эффектов в список воспроизведения"](#page-16-1) стр.17
- • ["Создание расписания списков воспроизведения"](#page-21-1) стр.22

# <span id="page-4-0"></span>**Первая настройка программного обеспечения**

Следуйте данным инструкциям, чтобы установить программное обеспечение Epson Projector Content Manager.

### g **Дополнительная информация**

• ["Установка программного обеспечения"](#page-5-0) стр.6

<span id="page-5-0"></span>Проверьте системные требования, необходимые для использования приложения, и установите приложение.

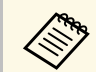

Если выбранный для установки язык отличается от языка,<br>используемого ОС, окна могут отображаться с ошибками.

#### g **Дополнительная информация**

- • ["Системные требования"](#page-5-2) стр.6
- • ["Установка программного обеспечения Epson Projector Content](#page-6-2) [Manager \(Windows/Mac\)"](#page-6-2) стр.7
- • ["Поддерживаемые проекторы"](#page-6-3) стр.7

## <span id="page-5-2"></span><span id="page-5-1"></span>**Системные требования**

Для использования программного обеспечения Epson Projector Content Manager компьютер должен соответствовать следующим требованиям к системе.

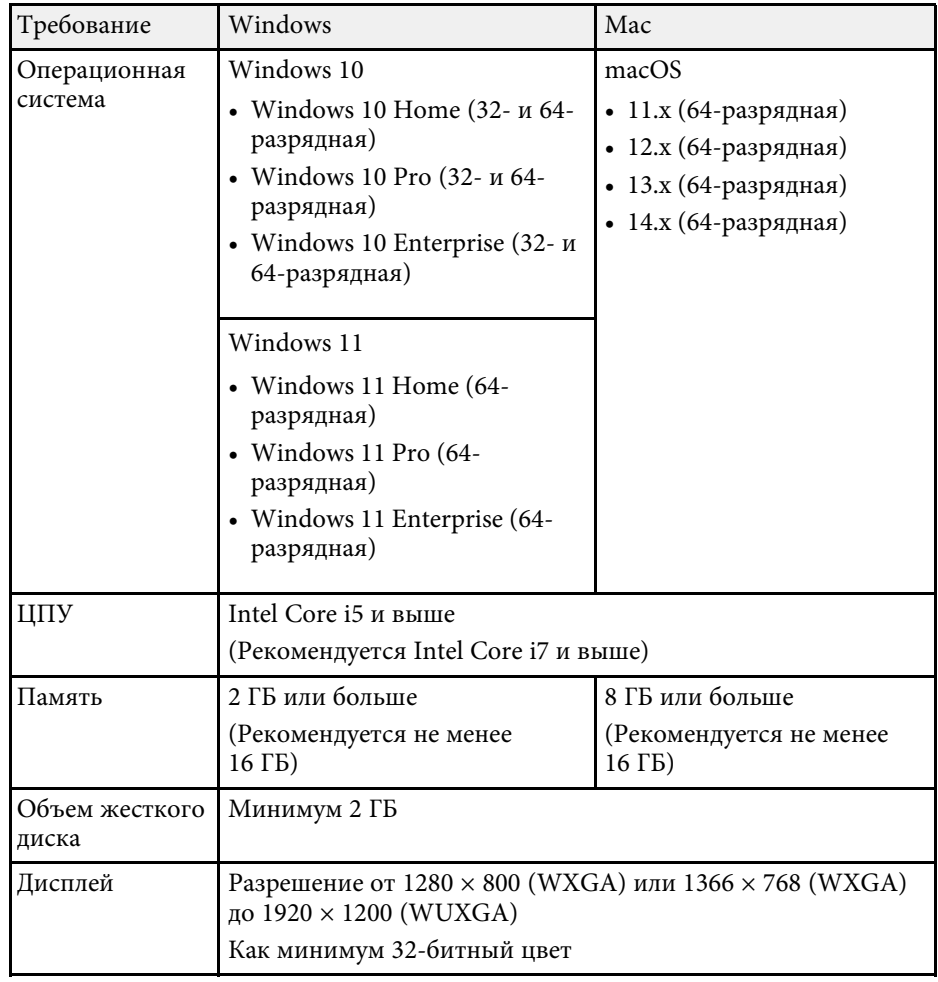

# **Установка программного обеспечения**

## <span id="page-6-0"></span>**Установка программного обеспечения Epson Projector Content Manager (Windows/Mac)**

<span id="page-6-2"></span>Загрузите и установите программное обеспечение Epson Projector Content Manager на компьютер.

Посетите веб-сайт [epson.sn](http://www.epson.sn) для загрузки актуальной версии ПО Epson Projector Content Manager для Windows.

Актуальную версию ПО Epson Projector Content Manager для Mac можно бесплатно загрузить из App Store.

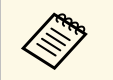

• Для установки ПО Epson Projector Content Manager (Windows) требуются права администратора.

> • Перед началом установки ПО Epson Projector Content Manager (Windows) необходимо установить Microsoft .NET Framework 4.5.

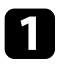

a Загрузите последнюю версию программного обеспечения Epson Projector Content Manager.

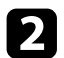

О Следуйте инструкциям на экране.

## <span id="page-6-3"></span><span id="page-6-1"></span>**Поддерживаемые проекторы**

Для использования ПО Epson Projector Content Manager проектор должен поддерживать функцию воспроизведения содержимого.

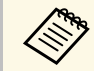

**вод Пип видеофайла, поддерживаемый проектором, зависит от** поддерживаемый проектором, зависит от конкретного проектора.

# <span id="page-7-0"></span>**Изменение и экспорт списков воспроизведения**

Следуйте данным инструкциям для изменения и экспорта списков воспроизведения на внешнее запоминающее устройство.

#### g **Дополнительная информация**

- • ["Изменение списков воспроизведения"](#page-8-0) стр.9
- • ["Экспорт проекта на внешнее запоминающее устройство"](#page-25-0) стр.26

<span id="page-8-2"></span><span id="page-8-1"></span><span id="page-8-0"></span>Можно создавать списки воспроизведения, содержащие изображения, фильмы или их сочетание. Также можно добавлять к спискам воспроизведения эффекты и устанавливать расписание их отображения. В одном проекте можно сохранить несколько списков воспроизведения по расписанию.

#### Project

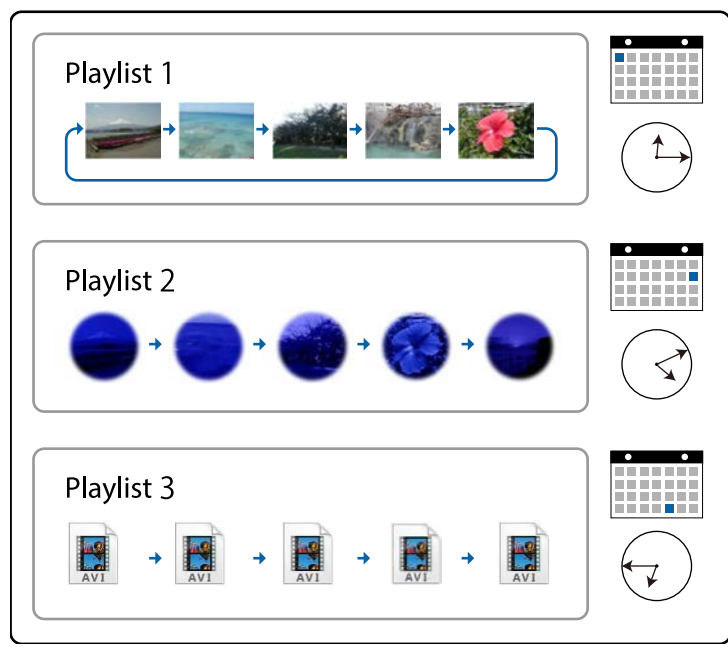

#### g **Дополнительная информация**

- • ["Поддерживаемые типы файлов для списков воспроизведения"](#page-8-2) стр.9
- • ["Создание нового проекта"](#page-9-1) стр.10
- • ["Открытие существующего проекта"](#page-10-1) стр.11
- • ["Создание списков воспроизведения"](#page-11-1) стр.12
- • ["Добавление эффектов в список воспроизведения"](#page-16-1) стр.17
- • ["Создание расписания списков воспроизведения"](#page-21-1) стр.22

## **Поддерживаемые типы файлов для списков воспроизведения**

Ниже перечислены типы файлов, которые можно использовать для списков воспроизведения.

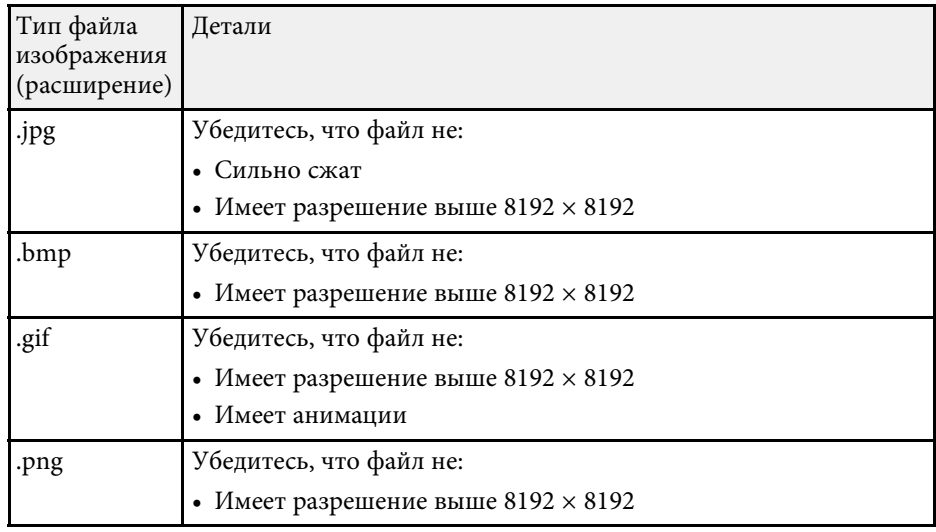

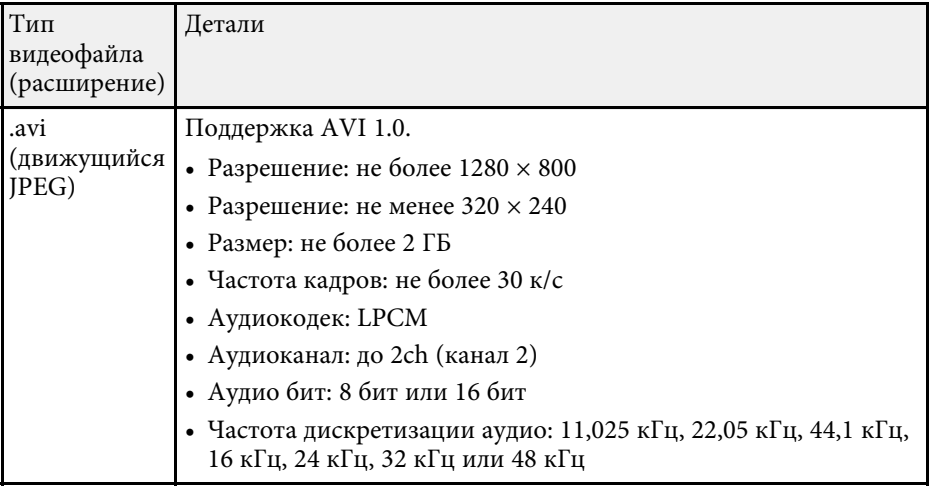

<span id="page-9-1"></span><span id="page-9-0"></span>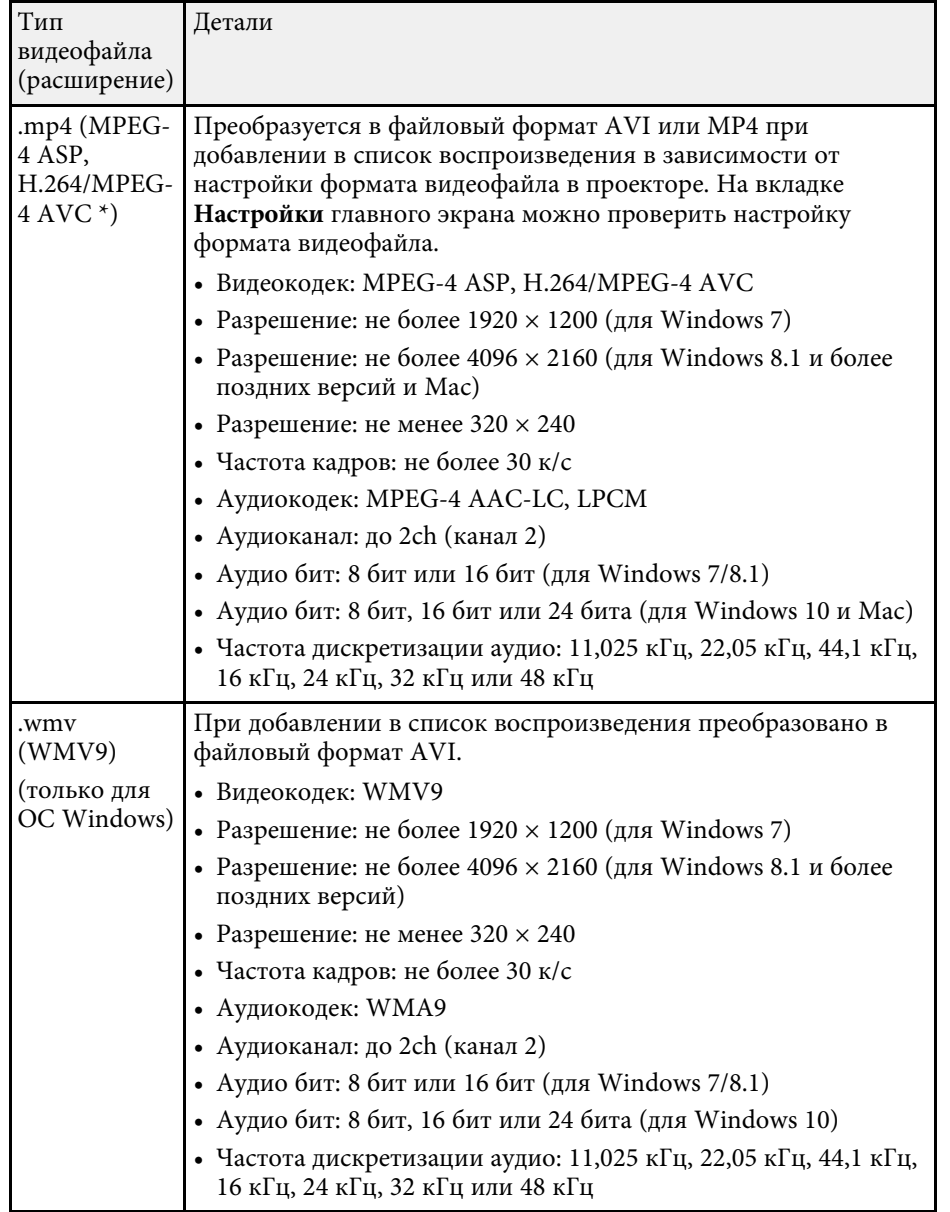

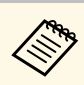

- Файлы, не подлежащие воспроизведению в приложении<br>Проигрыватель Windows Media или QuickTime, не поддерживаются.
	- Если разрешение файла выше 1280 × 800, в процессе преобразования размер файла будет изменен в соответствии с разрешением.
	- Если размер файла превышает 2 ГБ, после преобразования файл будет разделен на несколько файлов.

#### g **Дополнительная информация**

• ["Создание списков воспроизведения"](#page-11-1) стр.12

## **Создание нового проекта**

Перед тем, как создавать списки воспроизведения, необходимо создать проект для их объединения и сохранения.

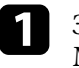

a Запустите программное обеспечение Epson Projector Content Manager.

- Windows 7: нажмите кнопку **Пуск**, выберите пункт **Программы** (или **Все программы**), **EPSON Projector** и **Epson Projector Content Manager Ver.X.XX**.
- Windows 8.1: перейдите в окно **Приложения** и выберите пункт **Epson Projector Content Manager Ver.X.XX**.
- Windows 10: нажмите кнопку **Пуск**, выберите пункты **EPSON Projector** и **Epson Projector Content Manager Ver.X.XX**.
- Mac: дважды нажмите на **Epson Projector Content Manager** в папке **Приложения**.

Откроется главное окно.

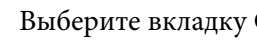

b Выберите вкладку **Создать проект**.

\* Поддерживается версия High Profile и выше.

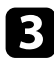

#### c Укажите имя проекта, разрешение и место его сохранения и нажмите кнопку **Создать**.

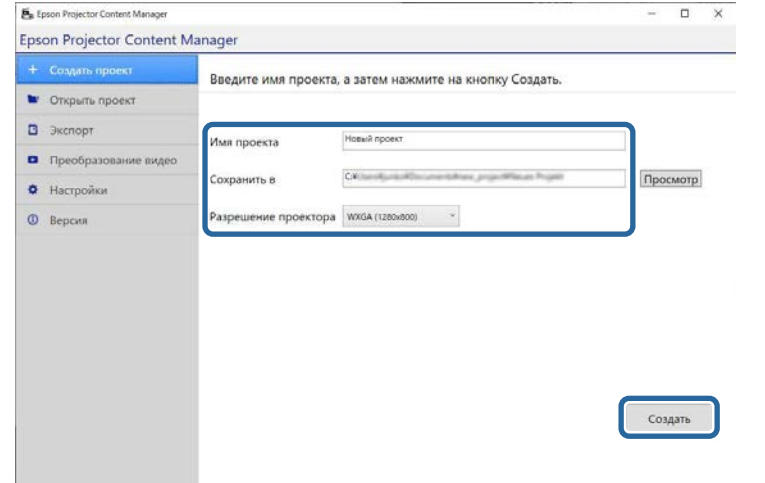

Отобразится экран проекта и функция создания списков воспроизведения станет доступной.

#### g **Дополнительная информация**

• ["Создание списков воспроизведения"](#page-11-1) стр.12

## <span id="page-10-1"></span><span id="page-10-0"></span>**Открытие существующего проекта**

Можно открыть ранее созданный проект для добавления или изменения списков воспроизведения.

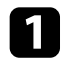

- a Запустите программное обеспечение Epson Projector Content Manager.
- Windows 7: нажмите кнопку **Пуск**, выберите пункт **Программы** (или **Все программы**), **EPSON Projector** и **Epson Projector Content Manager Ver.X.XX**.
- Windows 8.1: перейдите в окно **Приложения** и выберите пункт **Epson Projector Content Manager Ver.X.XX**.
- Windows 10: нажмите кнопку **Пуск**, выберите пункты **EPSON Projector** и **Epson Projector Content Manager Ver.X.XX**.
- Mac: дважды нажмите на **Epson Projector Content Manager** в папке **Приложения**.

Откроется главное окно.

b Нажмите вкладку **Открыть проект** и выберите проект, просматривая папки, содержимое внешнего запоминающего устройства (Память SD/USB) или список недавно использовавшихся проектов.

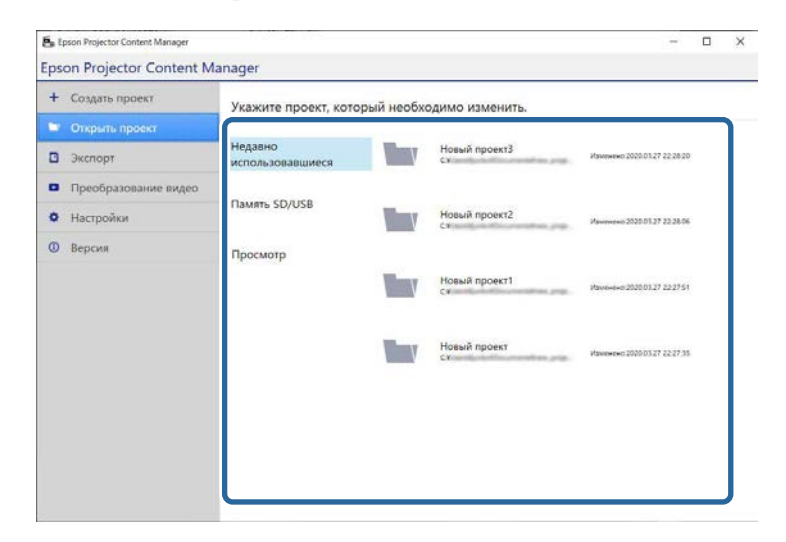

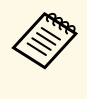

**Деря При выборе проекта, созданного с помощью ПО Epson**<br>Deciactor Content Manager Ver.1.10 или предыдущих вер Projector Content Manager Ver.1.10 или предыдущих версий, отображается окно преобразования, а при открытии проекта формат проекта будет преобразован в формат Ver.1.20 или более поздние версии.

Отобразится экран проекта и функция создания списков воспроизведения станет доступной.

#### g **Дополнительная информация**

• ["Создание списков воспроизведения"](#page-11-1) стр.12

## <span id="page-11-1"></span><span id="page-11-0"></span>**Создание списков воспроизведения**

Можно создавать списки воспроизведения и сохранять их в проекте, который можно экспортировать на внешнее запоминающее устройство.

Открытие экрана проекта.

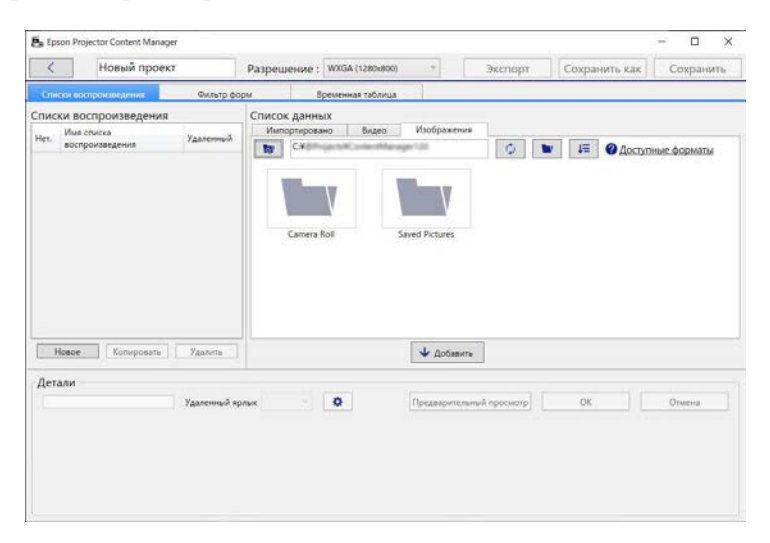

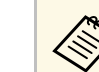

Чтобы добавить новый список воспроизведения в открытый существующий проект, нажмите кнопку **Новое**.

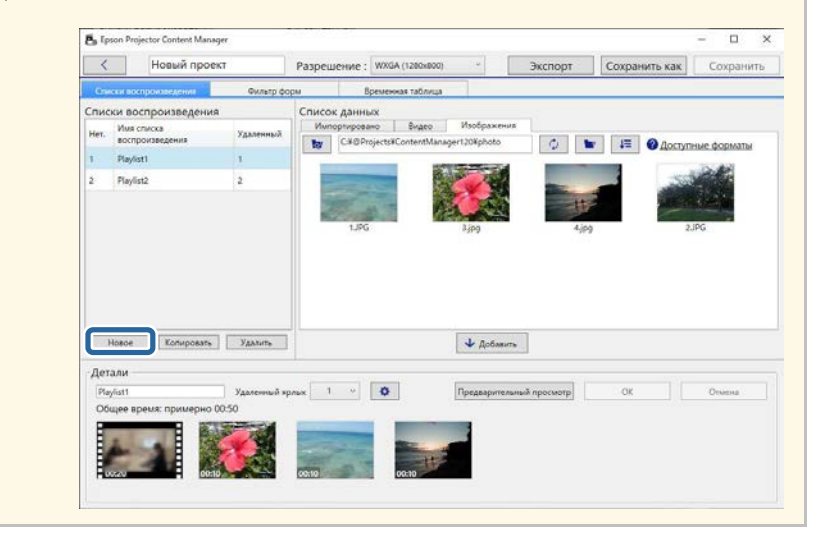

- Выберите папку, содержащую файлы изображений или видеофайлы, которые необходимо добавить в список воспроизведения.
	- Чтобы добавить изображения, нажмите кнопку на вкладке **Изображения** в области **Список данных** и выберите папку.

• Чтобы добавить видеоролики, перейдите на вкладку **Видео**, нажмите кнопку **и и выберите папку**.

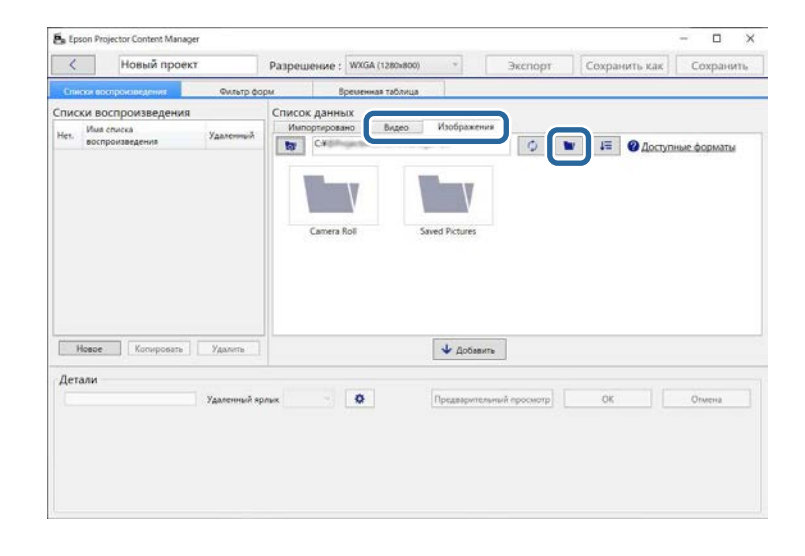

- На экране выбора папки, который появится после нажатия кнопки , будут отображены файлы в папках, но будет доступен только выбор папок.
	- Чтобы просмотреть сведения о поддерживаемых типах файлов, нажмите **Доступные форматы**.

Все изображения или видеофайлы, сохраненные в папке, отображаются в области **Список данных**.

c В области **Список данных** выберите изображения на вкладке **Изображения** или видеофайлы на вкладке **Видео** и нажмите кнопку **Добавить**, чтобы добавить их в список воспроизведения.

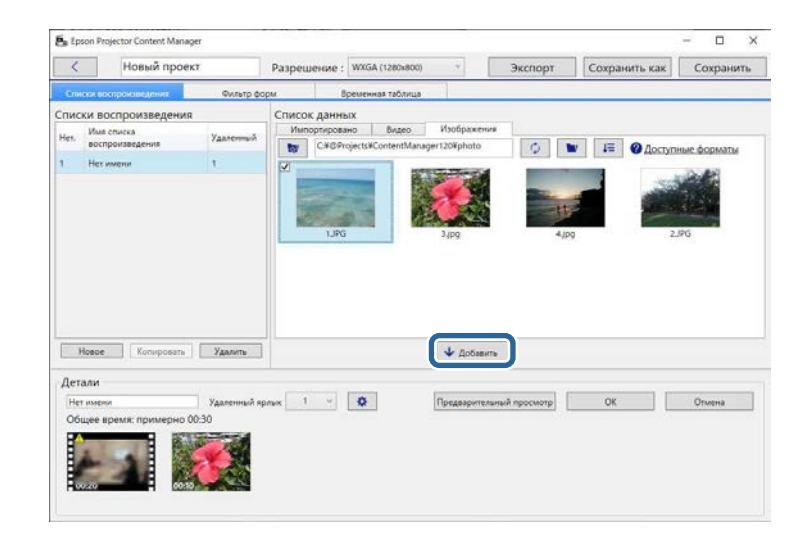

Файлы добавляются в область **Детали**.

- 
- $\overline{\ll^{2n}}$  Каждый выбранный файл отмечается значком  $\boxed{\blacktriangledown}_{\text{B}}$ области **Список данных**.
	- Любой файл со значком В в области Детали при добавлении в список воспроизведения будет преобразован в файловый формат, поддерживаемый проектором.
	- Если файл, выбранный на вкладке **Видео**, нельзя преобразовать, этот файл не добавляется в область **Детали**.
	- Нельзя добавлять файлы в область **Детали**, если в ней находятся более 20 видеофайлов, требующих преобразования.
	- Выбранные файлы будут внесены в список на вкладке **Импортировано** в области **Список данных** после нажатия кнопки **ОК**.
	- Также можно добавлять файлы в список воспроизведения с помощью функции перетаскивания из области **Список данных** или непосредственно из папки.

Чтобы изменить порядок просмотра файлов в списке, переместите их в необходимом порядке, перетащив в область **Детали**.

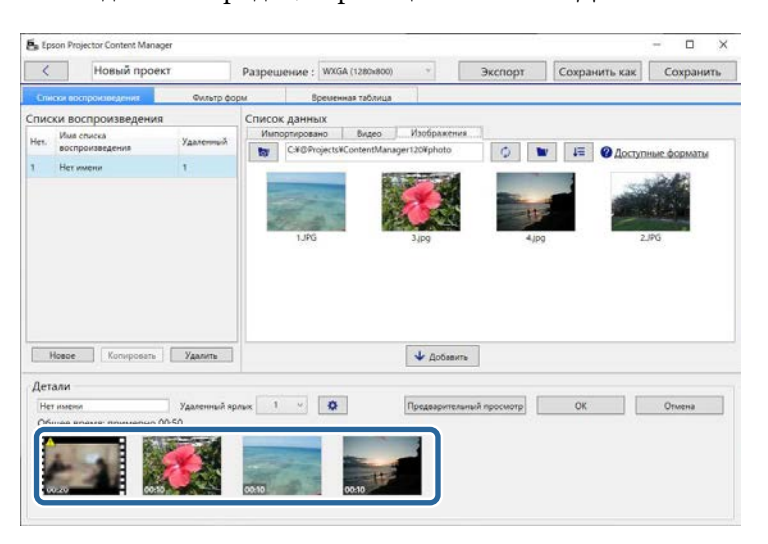

- В Чтобы удалить файл из списка воспроизведения, наведите на файл указатель мыши и щелкните значок  $\left( \mathbf{x} \right)$ , отображающийся на файле.
- 

f При необходимости измените имя списка воспроизведения в области **Детали**.

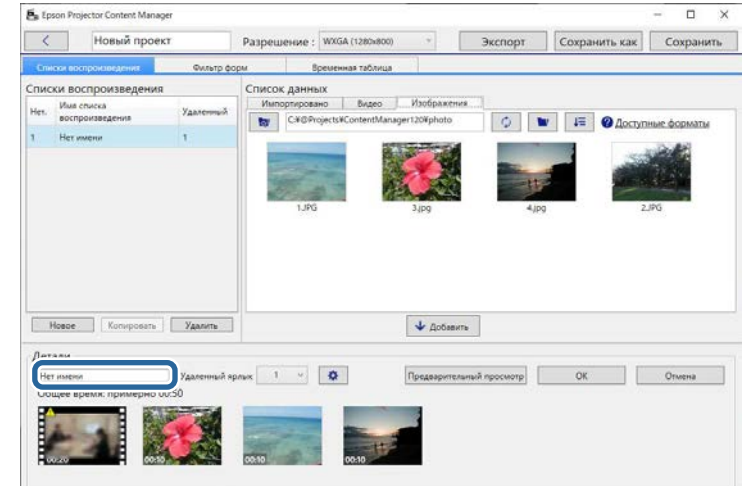

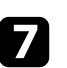

Если требуется назначить списку воспроизведения определенный номер, можно указать его как **Удаленный ярлык**. Эта функция позволяет запускать список воспроизведения путем нажатия

соответствующей цифровой кнопки на пульте дистанционного управления проектора.

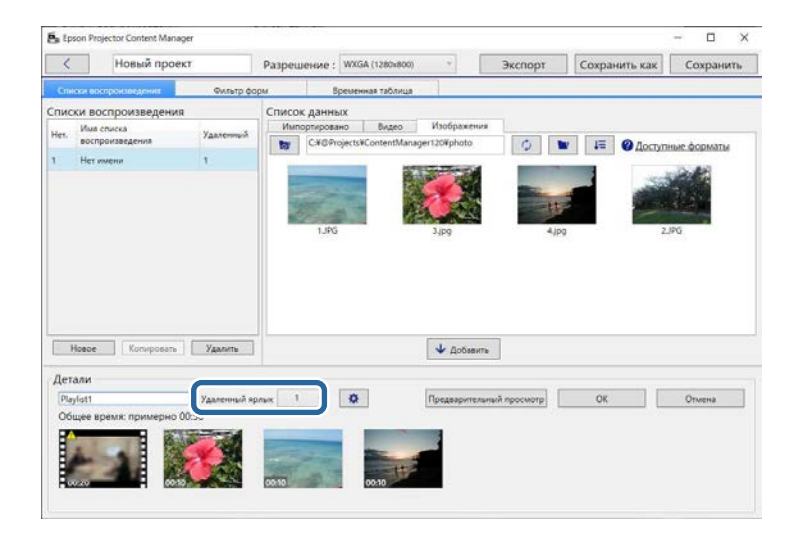

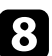

**В Нажмите кнопку ОК**, чтобы сохранить список воспроизведения.

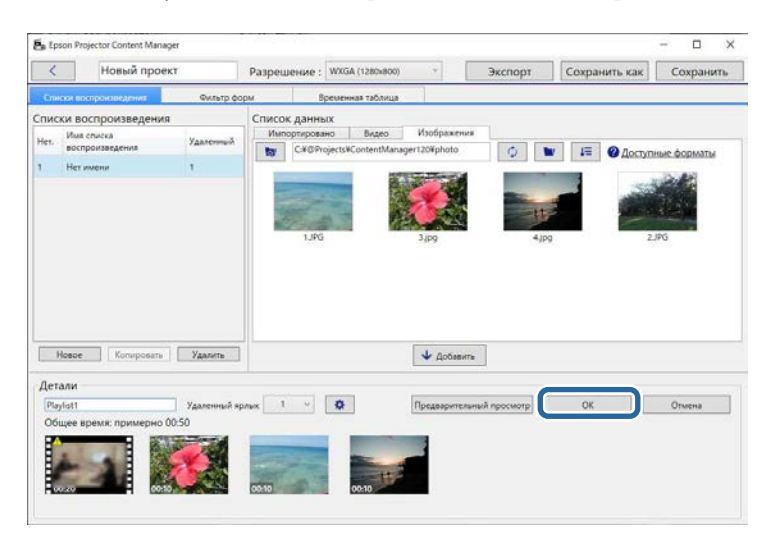

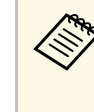

**Если в области Детали** находятся видеофайлы, требующие преобразования, начнется процесс преобразования. За состоянием преобразования можно следить в открывшемся окне **Ход выполнения преобразования**.

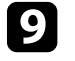

**С** Нажмите кнопку Предварительный просмотр, чтобы просмотреть список воспроизведения.

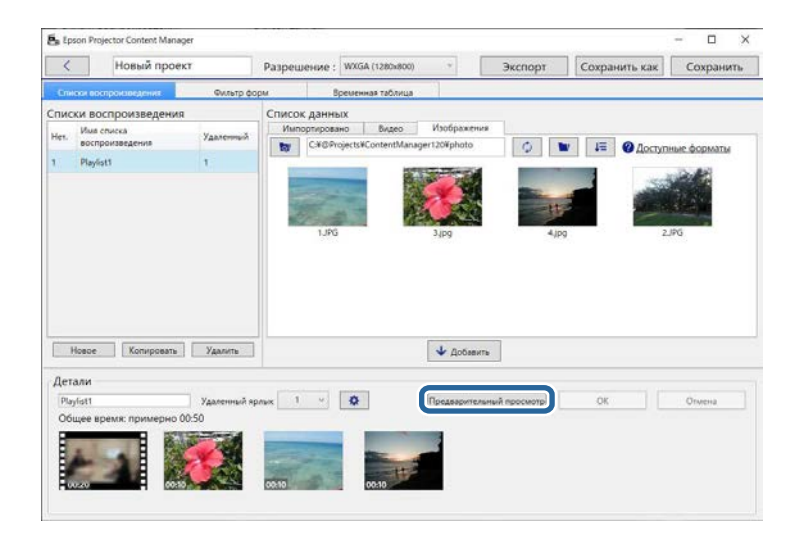

a В окне **Параметры эффекта** можно добавить эффекты в список воспроизведения. Ознакомьтесь с разделом данного руководства, в котором описан порядок добавления эффектов в список воспроизведения.

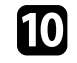

j Чтобы создать несколько списков воспроизведения и добавить их в один проект, нажмите кнопку **Новое** для их добавления в список воспроизведения. Повторите шаги 2–10 для каждого создаваемого списка воспроизведения.

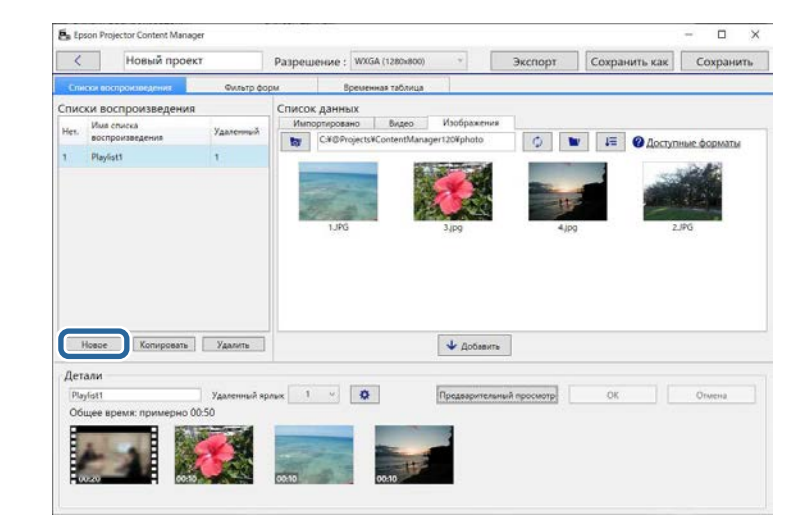

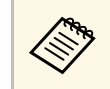

**Можно поменять порядок списков воспроизведения в** проекте при помощи их перетаскивания в области Списки **воспроизведения**.

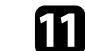

После добавления и изменения всех списков воспроизведения в проекте нажмите кнопку **Сохранить**, чтобы сохранить проект.

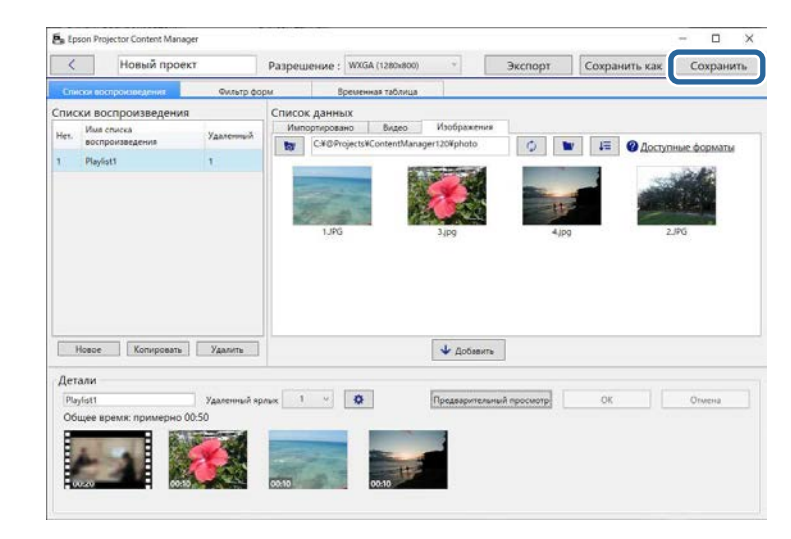

Проект будет сохранен на компьютере.

**дея На вкладке Временная таблица** можно запланировать списки<br>**Дея на построизванения Ознакомьтесь с разделом данного руководст** воспроизведения. Ознакомьтесь с разделом данного руководства, в котором описан порядок планирования списков воспроизведения.

#### g **Дополнительная информация**

- • ["Поддерживаемые типы файлов для списков воспроизведения"](#page-8-2) стр.9
- • ["Окно проекта"](#page-31-0) стр.32
- • ["Окно параметров эффекта"](#page-33-1) стр.34
- • ["Добавление эффектов в список воспроизведения"](#page-16-1) стр.17
- • ["Создание расписания списков воспроизведения"](#page-21-1) стр.22
- • ["Экспорт проекта на внешнее запоминающее устройство"](#page-25-0) стр.26

## **Изменение списков воспроизведения <sup>17</sup>**

## <span id="page-16-1"></span><span id="page-16-0"></span>**Добавление эффектов в список воспроизведения**

Выбор эффектов для списка воспроизведения.

#### a Открытие экрана проекта.

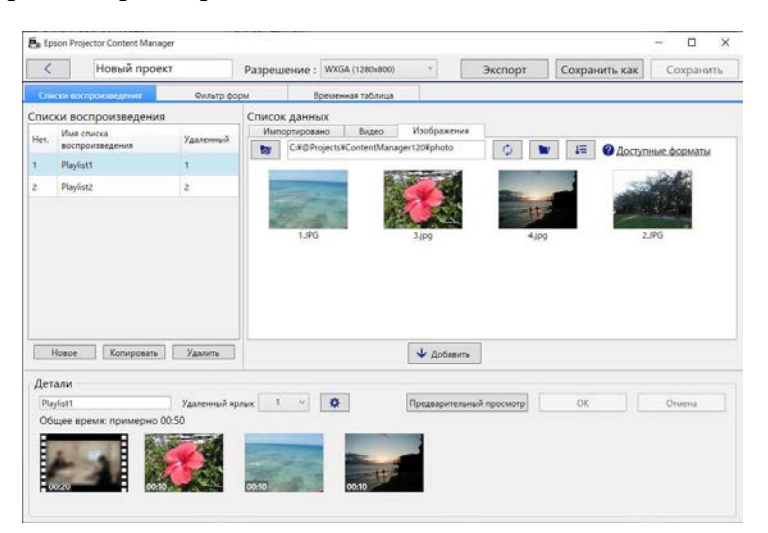

Выберите имя списка воспроизведения, в который требуется добавить эффекты, из **Списки воспроизведения**.

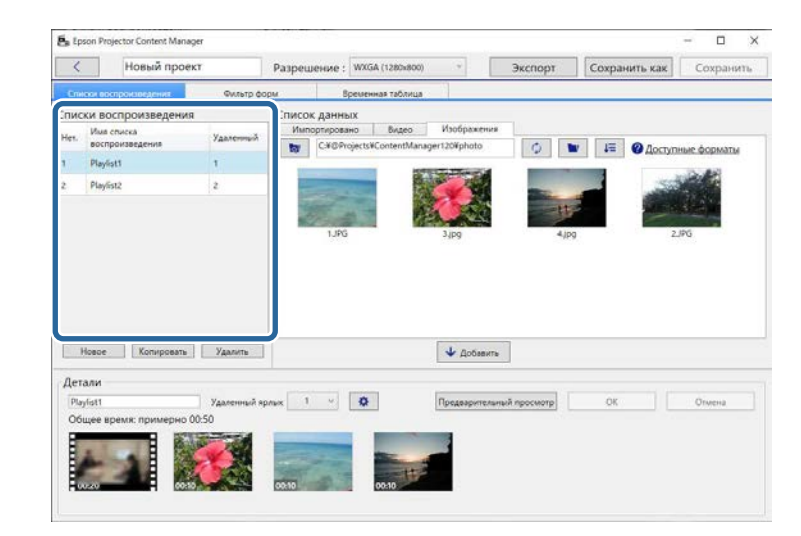

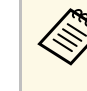

**СЕЛИ в проекте отсутствуют списки воспроизведения, СОЛИВ СОЛИВЕТ** список воспроизведения перед тем, как создайте список воспроизведения перед тем, как устанавливать эффект.

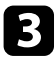

c Нажмите кнопку **Предварительный просмотр**, чтобы открыть окно **Предварительный просмотр**.

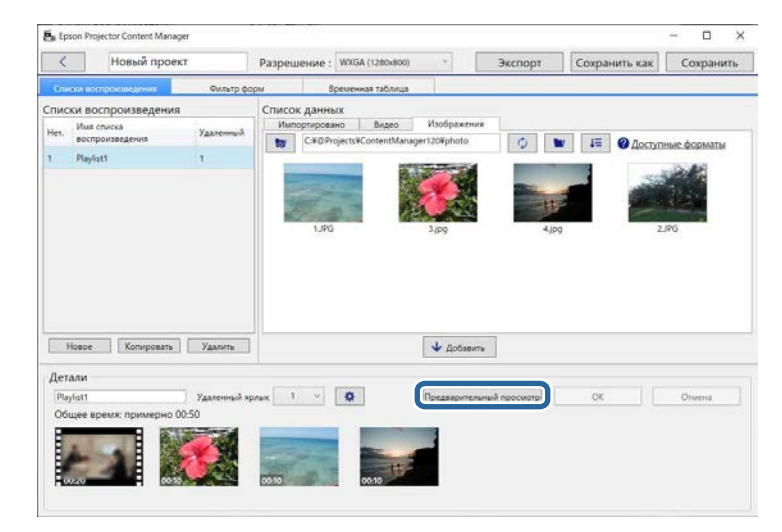

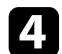

d Нажмите кнопку , чтобы открыть окно **Параметры эффекта**.

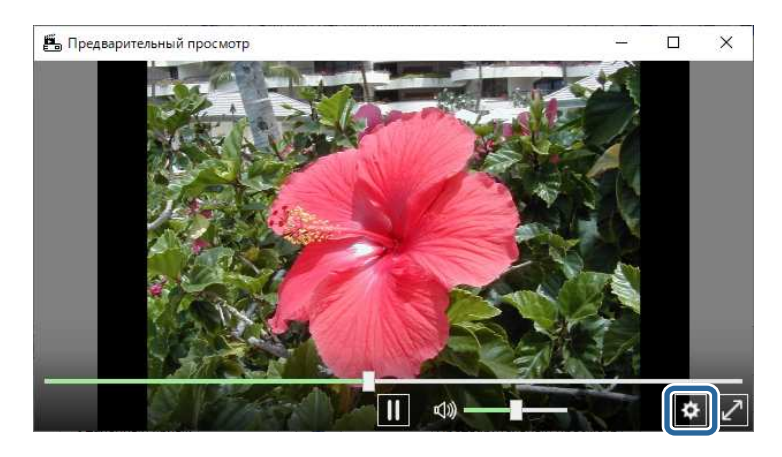

e Выберите параметры **Интервал (сек.)**, **Переход**, **Повторить** <sup>и</sup> **Эффект наложения** при просмотре изображения в окне **Предварительный просмотр**.

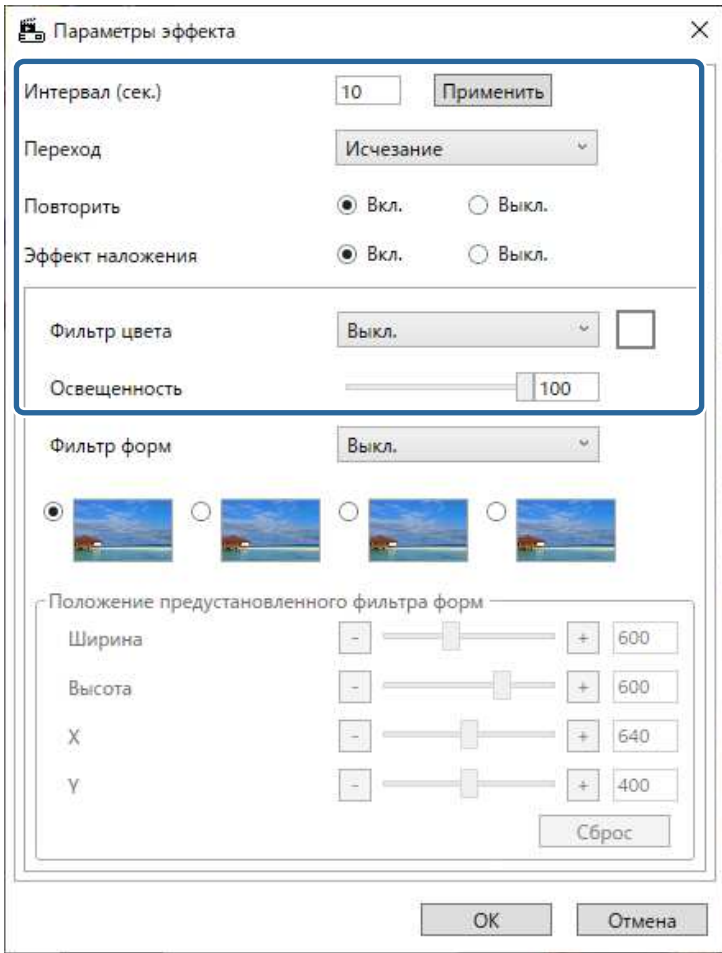

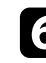

f Для использования фильтра эффектов форм выберите имя нужного файла в качестве параметра **Фильтр форм**.

• **Круг 1**–**Круг 3** или **Прямоугольник 1**–**Прямоугольник 3**: это стандартные фильтры. Изменять размер и положение фильтра эффектов форм можно путем изменения значения **Положение предустановленного фильтра форм**.

• **Настройка 1**–**Настройка 4**: эти фильтры можно настраивать на вкладке **Фильтр форм** на экране проекта.

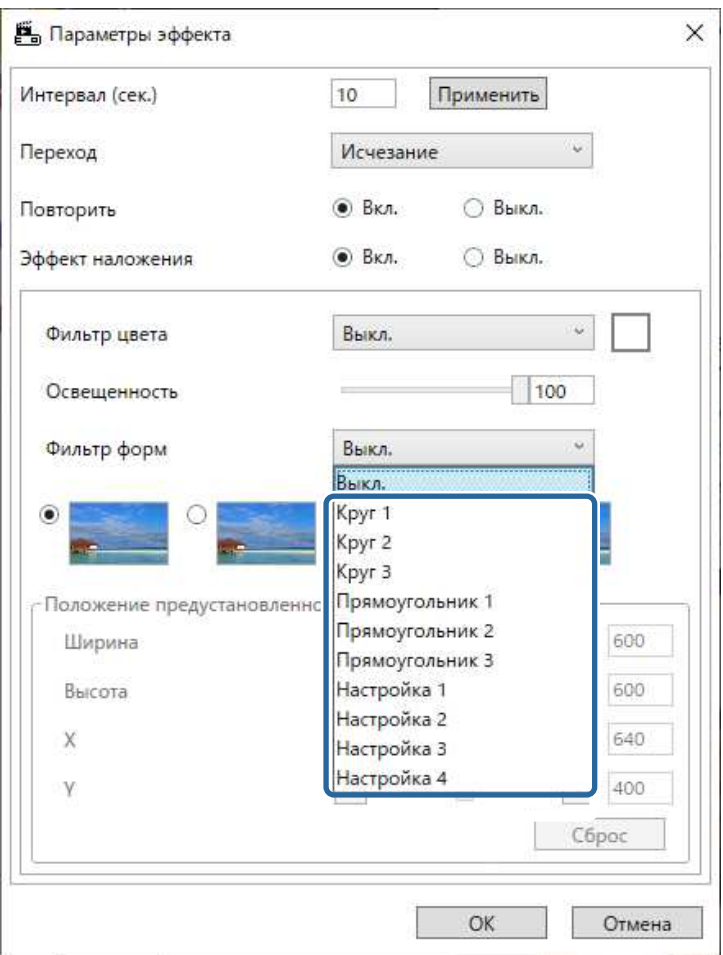

При выборе имени фильтра, отличного от **Выкл.**, отображаются четыре типа эффектов изображения.

g Выберите эффект изображения, который будет использоваться.

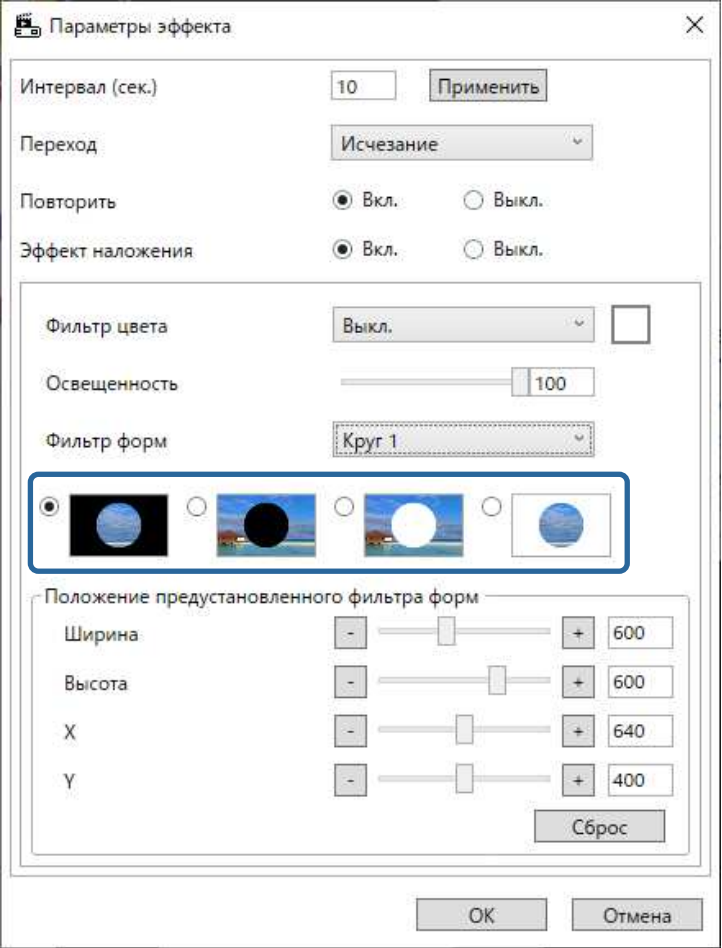

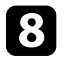

h Нажмите кнопку **ОК**, чтобы закрыть окно **Параметры эффекта**.

**9** Закройте экран **Предварительный просмотр**.

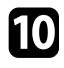

**ј Нажмите кнопку ОК**, чтобы применить настройки к списку воспроизведения.

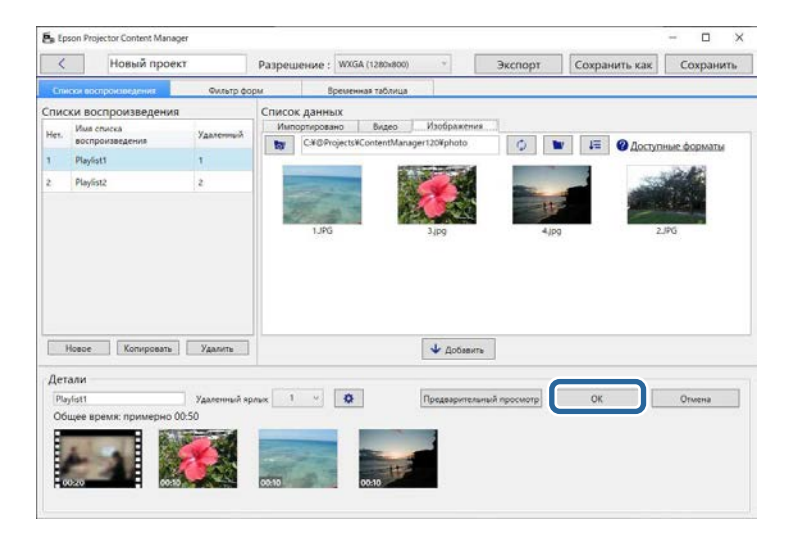

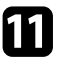

<span id="page-19-0"></span>k Чтобы применить параметры эффекта к любым другим спискам воспроизведения, повторите шаги 2–10.

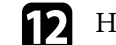

l Нажмите кнопку **Сохранить**, чтобы сохранить проект.

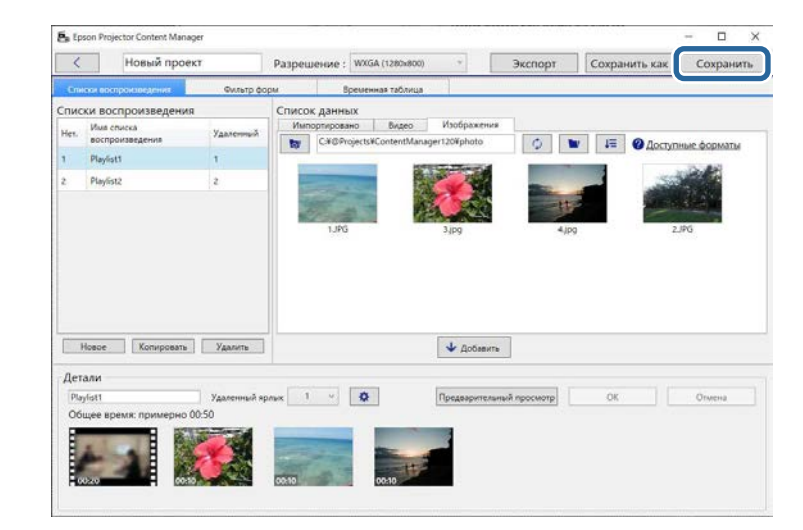

#### g **Дополнительная информация**

- • ["Настройка фильтров эффектов форм для списка воспроизведения"](#page-19-0) [стр.20](#page-19-0)
- • ["Окно параметров эффекта"](#page-33-1) стр.34

#### **Настройка фильтров эффектов форм для списка воспроизведения**

Можно использовать изображения в качестве фильтров эффектов форм с именами **Настройка 1**–**Настройка 4** и добавлять их в списки воспроизведения.

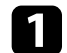

#### a Открытие экрана проекта.

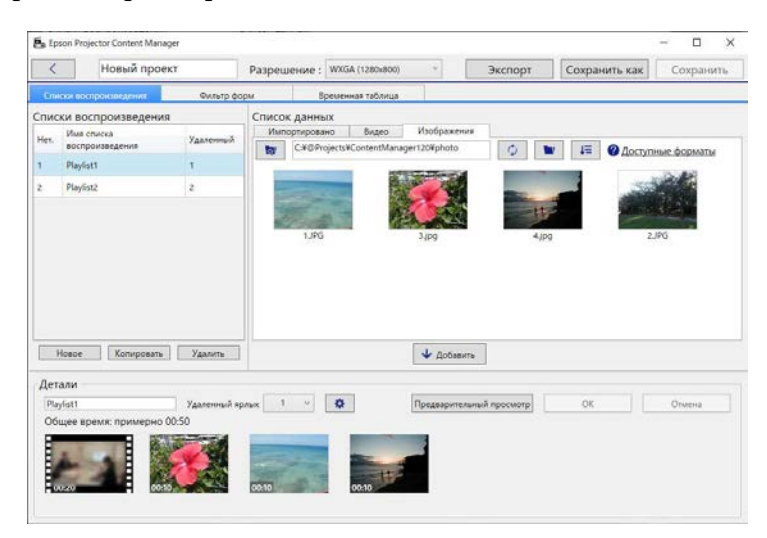

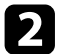

## **Выберите вкладку Фильтр форм.**

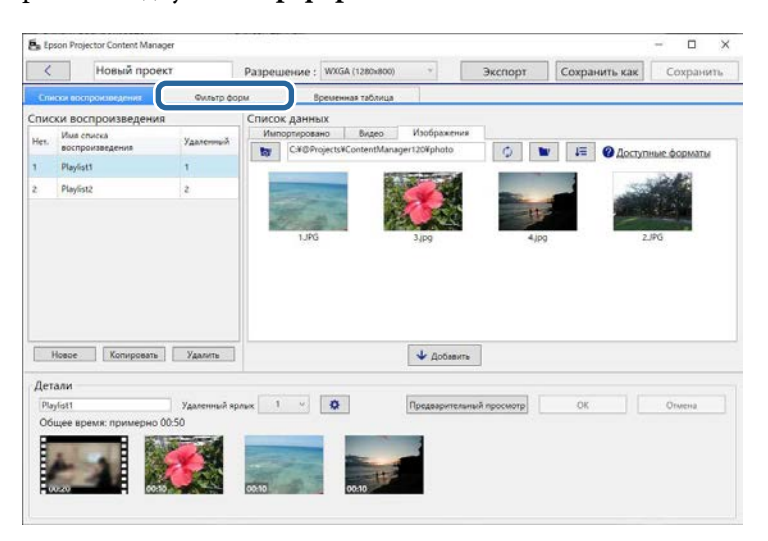

#### c Выберите один из фильтров: от **Настройка 1** до **Настройка 4**, в области **Список фильтров**.

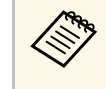

Невозможно изменить стандартный фильтр, например<br>фильтры от Круг 1 до Круг 3 и от Прямоугольник 1 до **Прямоугольник 3**.

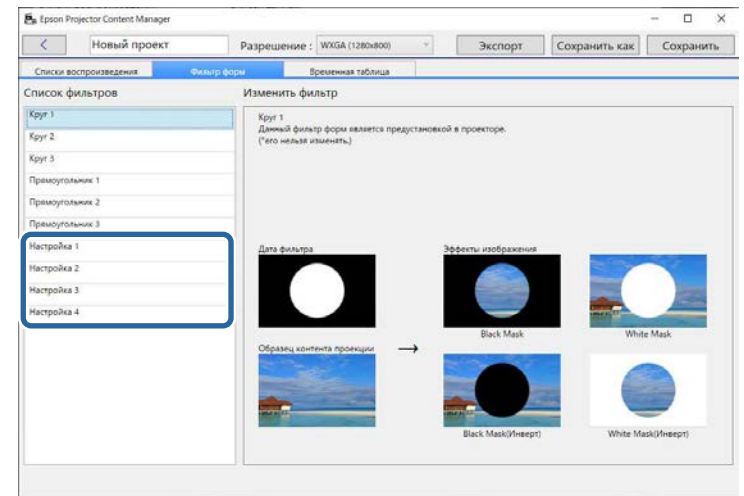

d Нажмите кнопку **Просмотр** и выберите файл изображения, который требуется использовать в качестве фильтра эффекта форм.

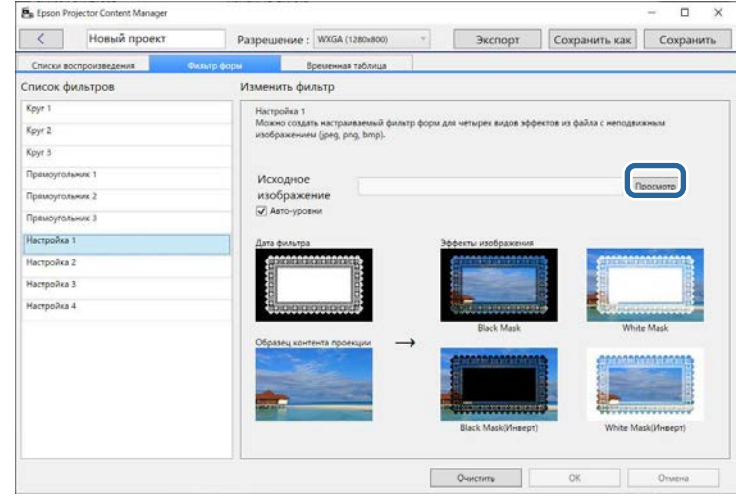

Отобразятся образцы изображений эффектов.

- <span id="page-21-1"></span><span id="page-21-0"></span>• Можно использовать формат jpeg, png или bmp.
	- Нельзя использовать изображения, размер которых превышает 8192 × 8192 пикселей. Если ширина изображения превышает 1280 пикселей или высота изображения превышает 800 пикселей, размер будет изменен на 1280 × 800 пикселей с сохранением соотношения сторон.
	- Кнопку **Фильтры выборки** на экране выбора файлов можно использовать для быстрого доступа к приготовленным фильтрам выборки. На компьютерах Mac кнопка **Фильтры выборки** отображается под кнопкой **Просмотр**.

e Нажмите кнопку **ОК**, чтобы сохранить настройки фильтра эффекта форм в качестве фильтра Пользовательский в области **Список фильтров**.

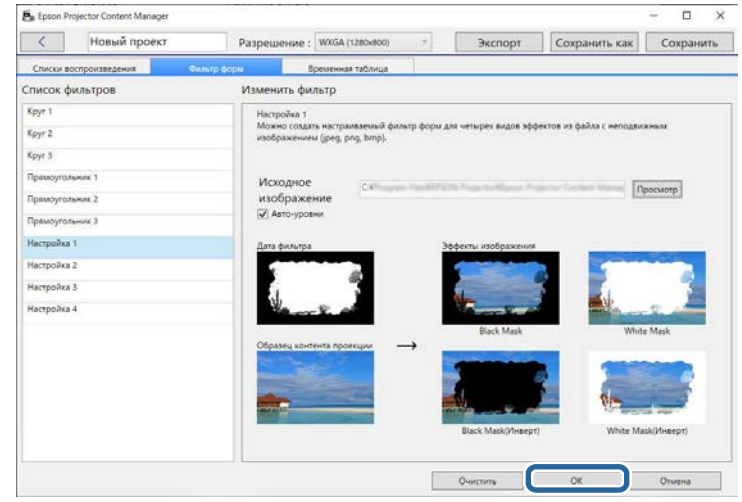

Теперь можно использовать настроенные фильтры эффектов форм на экране **Параметры эффекта**.

- g **Дополнительная информация**
- • ["Окно параметров эффекта"](#page-33-1) стр.34
- • ["Окно проекта вкладка «Фильтр форм»"](#page-35-1) стр.36

## **Создание расписания списков воспроизведения**

Можно указать время начала и окончания проецирования списка воспроизведения. Расписание событий позволяет выполнять следующие действия:

- периодически повторять определенный список воспроизведения;
- проецировать один список воспроизведения одновременно на нескольких проекторах (только для поддерживаемых моделей).

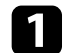

#### a Открытие экрана проекта.

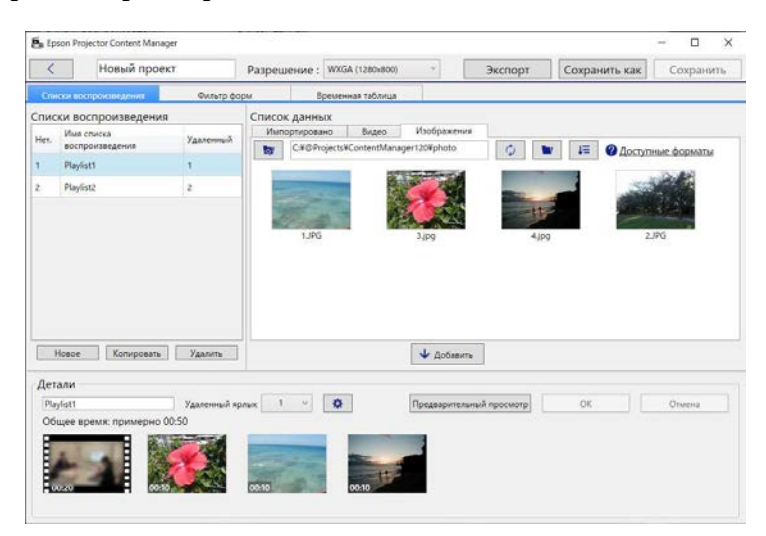

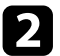

## b Выберите вкладку **Временная таблица**.

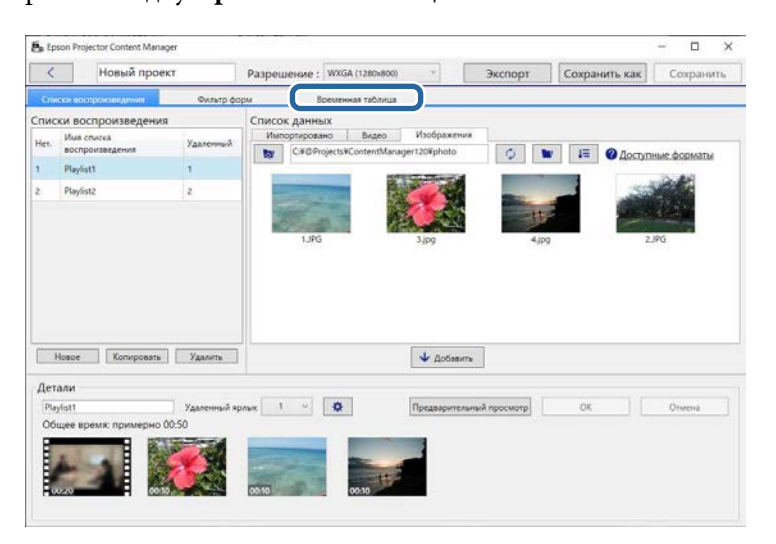

#### c В календаре дважды щелкните дату дня, в который необходимо запланировать события.

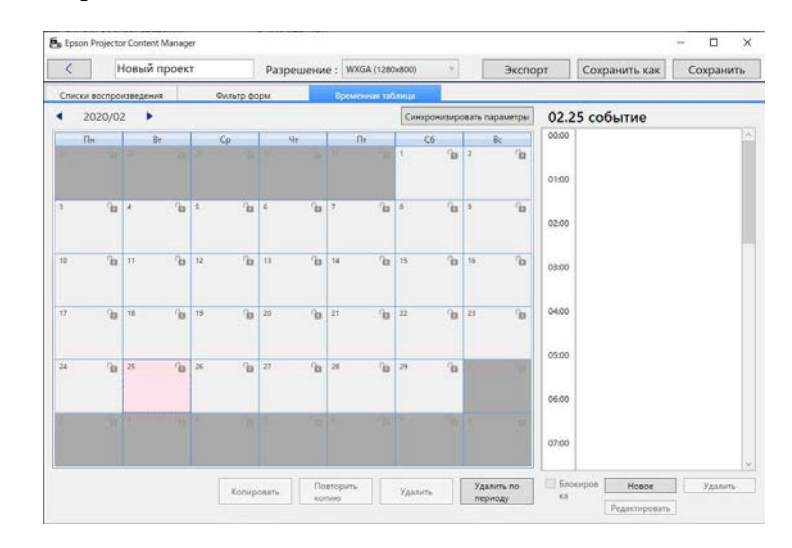

Откроется окно **Новое событие**.

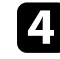

d Выберите параметры **Список воспроизведения** <sup>и</sup> **Время**, а затем нажмите кнопку **ОК**.

- 
- Чтобы скопировать событие на другой день, выберите<br>первоначальную дату и нажмите кнопку Копировать. Откроется окно **Копировать**, в котором можно установить целевую дату.
	- Чтобы скопировать событие на определенный период времени, выберите первоначальную дату и нажмите кнопку **Повторить копию**. Откроется окно **Повторить копию**, в котором можно установить целевой период времени, на протяжении которого требуется повторять событие, и день (дни) в рамках этого периода.
	- Чтобы повторить все события недели за определенный период времени, выберите первоначальную дату и нажмите кнопку **Повторить копию**. Откроется окно **Повторить копию**, в котором можно установить целевой период времени, на протяжении которого требуется повторять событие, и день (дни) в рамках этого периода.

e Повторите шаги 3 и 4, чтобы при необходимости составить расписание для других списков воспроизведения.

f В случае использования нескольких проекторов нажмите кнопку **Синхронизировать параметры**, чтобы отправить запланированные события на другие проекторы (только для поддерживаемых моделей).

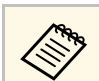

Функция Синхронизировать параметры применяется ко<br>всему проекту, а не к отдельным спискам воспроизведения.

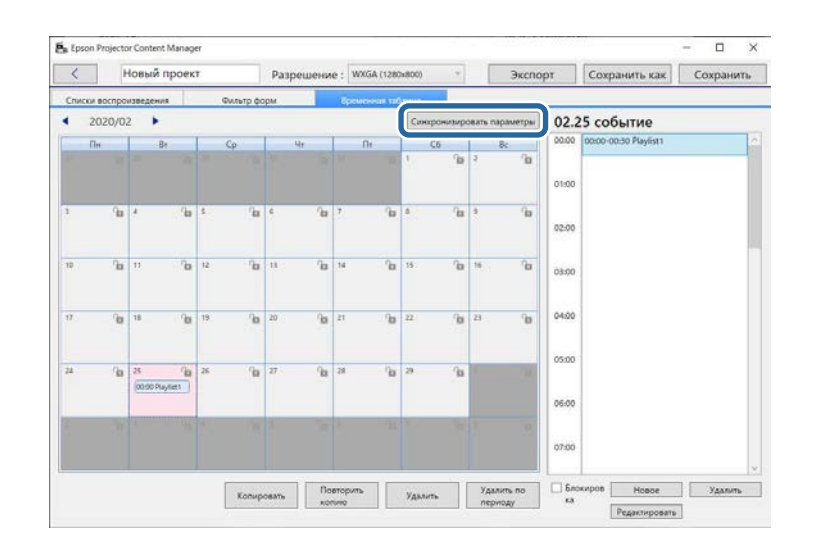

Откроется окно **Зарегистрировать проектор для синхронизированного воспроизведения**.

g Из списка автоматически найденных проекторов выберите имя проектора для использования и нажмите кнопку **OК** (только для поддерживаемых моделей).

- a Можно также выбрать проекторы на вкладке **История**, **Поиск по IP-адресу** или **Введите имя проектора**.
- Убедитесь, что проекторы подключены к сети.

**В Нажмите кнопку Сохранить**, чтобы сохранить проект.

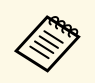

**Воспроизведение событий по расписанию начнется в соответствии** с выбранной вами временной таблицей. Для получения с выбранной вами временной таблицей. Для получения подробных сведений см. *Руководство по эксплуатации* к проектору.

#### g **Дополнительная информация**

• ["Окно «Зарегистрировать проектор для синхронизированного](#page-37-1) [воспроизведения»/Окно «Сетевой проектор для экспорта»"](#page-37-1) стр.38 <span id="page-25-0"></span>Проект, содержащий списки воспроизведения, можно экспортировать на внешнее запоминающее устройство.

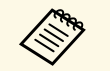

- Поддерживаемые запоминающие устройства зависят от модели проектора. Для получения подробных сведений см. *Руководство по эксплуатации* к проектору.
	- Можно одновременно экспортировать только один проект на одно внешнее запоминающее устройство. При экспорте дополнительного проекта на то же устройство существующий проект будет перезаписан.
	- В процессе экспорта проекта не отключайте внешнее запоминающее устройство от компьютера или проектора.

#### g **Дополнительная информация**

- • ["Экспорт проекта на внешнее запоминающее устройство на](#page-25-3) [компьютере"](#page-25-3) стр.26
- • ["Экспорт проекта на внешнее запоминающее устройство на](#page-25-4) [подключенном к сети проекторе"](#page-25-4) стр.26

## <span id="page-25-1"></span>**Экспорт проекта на внешнее запоминающее устройство на компьютере**

<span id="page-25-3"></span><span id="page-25-2"></span>Проект можно экспортировать на внешнее запоминающее устройство, подключенное к компьютеру.

<span id="page-25-4"></span>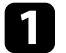

a Убедитесь, что внешнее запоминающее устройство подключено к компьютеру.

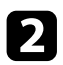

Выполните одно из следующих действий:

• На главном экране нажмите вкладку **Экспорт**, а затем выберите проект, просмотрев папки или список недавно используемых проектов.

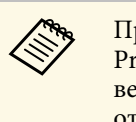

При выборе проекта, созданного с помощью ПО Epson<br>Projector Content Manager Ver.1.10 или предыдущих версий, отображается окно преобразования, а при открытии проекта формат проекта будет преобразован в формат Ver.1.20 или более поздние версии.

• В окне проекта нажмите кнопку **Экспорт**.

Откроется окно **Экспорт**.

c Выберите для диска, к которому подключено внешнее запоминающее устройство, параметр **Диск для экспорта** и нажмите кнопку **Экспорт**.

Начнется экспорт.

- d По окончании экспорта нажмите кнопку **Закрыть** в окне **Ход выполнения экспорта**.
- e Отключите внешнее запоминающее устройство от компьютера.

Можно подключить устройство, содержащее проект, к проектору и таким образом проецировать списки воспроизведения с устройства.

## **Экспорт проекта на внешнее запоминающее устройство на подключенном к сети проекторе**

Проект можно экспортировать на внешнее запоминающее устройство, подключенное к сетевому проектору.

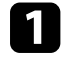

a Убедитесь, что внешнее запоминающее устройство подключено к проектору.

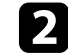

b Убедитесь, что компьютер и проектор подключены к сети.

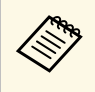

**В зависимости от выбранного способа подключения**<br>потребуется выполнить настройки в меню проектора. Для получения подробных сведений см. *Руководство по эксплуатации* к проектору.

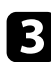

c Выполните одно из следующих действий:

• На главном экране нажмите вкладку **Экспорт**, а затем выберите проект, просмотрев папки или список недавно используемых проектов.

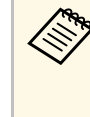

a При выборе проекта, созданного с помощью ПО Epson Projector Content Manager Ver.1.10 или предыдущих версий, отображается окно преобразования, а при открытии проекта формат проекта будет преобразован в формат Ver.1.20 или более поздние версии.

• В окне проекта нажмите кнопку **Экспорт**.

Откроется окно **Экспорт**.

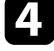

d Выберите **Сетевой проектор для экспорта** и нажмите кнопку **Далее**.

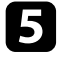

В Из автоматически найденного списка проекторов выберите имя проектора для подключения и подтвердите, что выбранный проектор добавлен в область **Список сетевых проекторов для экспорта**.

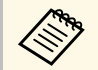

**САРЬ МОЖНО ТАКЖЕ ВЫбрать проекторы на вкладке История** или **Поиск по IP-адресу**.

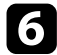

f Нажмите кнопку **Экспорт**.

Начнется экспорт.

g Если отображается окно проверки подлинности пользователя, введите имя пользователя и пароль, заданные для проектора, и нажмите кнопку **Проверка подлинности**.

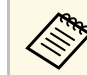

Если вам неизвестно имя пользователя или пароль для проектора, обратитесь к администратору проектора.

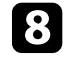

h По окончании экспорта нажмите кнопку **Закрыть** в окне **Ход выполнения экспорта**.

Можно проецировать списки воспроизведения с проектора.

#### g **Дополнительная информация**

• ["Окно «Зарегистрировать проектор для синхронизированного](#page-37-1) [воспроизведения»/Окно «Сетевой проектор для экспорта»"](#page-37-1) стр.38

# <span id="page-27-0"></span>**Устранение неполадок**

Устранение неполадок, которые могут возникнуть при использовании Epson Projector Content Manager, см. в следующем разделе.

- g **Дополнительная информация**
- • ["Решение проблем с Epson Projector Content Manager"](#page-28-0) стр.29

<span id="page-28-0"></span>Ниже представлены решения возможных проблем.

- Если не удается импортировать изображения, попробуйте применить следующие решения:
- ознакомьтесь с перечнем поддерживаемых типов файлов;
- если открыта вкладка **Видео**, попробуйте выбрать вкладку **Изображения**.
- Если не удается импортировать видеофайлы, попробуйте применить следующие решения:
- ознакомьтесь с перечнем поддерживаемых типов файлов;
- если открыта вкладка **Изображения**, попробуйте выбрать вкладку **Видео**.
- Если не удается удалить список воспроизведения из области **Списки воспроизведения** на экране проектора, убедитесь, что список воспроизведения не внесен в расписание на вкладке **Временная таблица**.
- Если не удается зарегистрировать другой проектор при использовании функции **Синхронизировать параметры**, попробуйте применить следующие решения:
- проверьте, поддерживает ли проектор данную функцию; Для получения подробных сведений см. *Руководство по эксплуатации* к проектору.
- убедитесь, что проектор подключен к сети; Для получения подробных сведений см. *Руководство по эксплуатации* к проектору.
- убедитесь, что имя компьютера указано правильно; Для получения подробных сведений см. *Руководство по эксплуатации* к проектору.
- Если не удается экспортировать проект на внешнее запоминающее устройство, попробуйте выполнить следующие действия:
- убедитесь, что внешнее запоминающее устройство не заблокировано;
- убедитесь, что проектор поддерживает функцию воспроизведения содержимого. Кроме того, в зависимости от используемой модели может потребоваться заранее включить режим воспроизведения содержимого. Для получения подробных сведений см. *Руководство по эксплуатации* к проектору.
- Для экспорта через сеть заранее подключите к проектору внешнее запоминающее устройство и включите проектор.
- Для экспорта через сеть убедитесь, что проектор и компьютер подключены к сети.
- Если проекторы не отображаются на экране **Зарегистрировать проектор для синхронизированного воспроизведения** или **Сетевой проектор для экспорта**, убедитесь, что компьютер и проектор подключены к одной сети.

#### g **Дополнительная информация**

- • ["Поддерживаемые типы файлов для списков воспроизведения"](#page-8-2) стр.9
- • ["Поддерживаемые проекторы"](#page-6-3) стр.7
- • ["Создание списков воспроизведения"](#page-11-1) стр.12
- • ["Настройка фильтров эффектов форм для списка воспроизведения"](#page-19-0) [стр.20](#page-19-0)
- • ["Создание расписания списков воспроизведения"](#page-21-1) стр.22

# <span id="page-29-0"></span>**Общие сведения об окнах**

Для получения дополнительной информации об окнах Epson Projector Content Manager см. следующие разделы.

- g **Дополнительная информация**
- • ["Главное окно"](#page-30-0) стр.31
- • ["Окно проекта"](#page-31-0) стр.32

# **Главное окно <sup>31</sup>**

<span id="page-30-0"></span>При запуске программного обеспечения Epson Projector Content Manager открывается его главное окно.

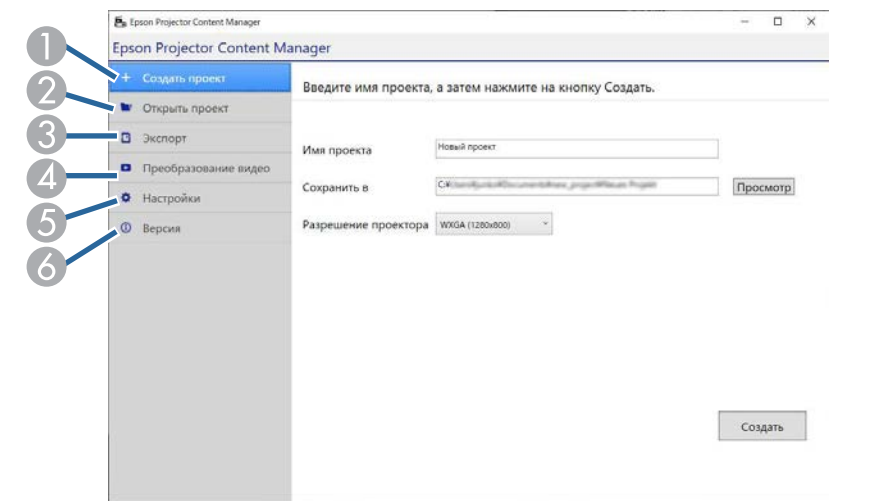

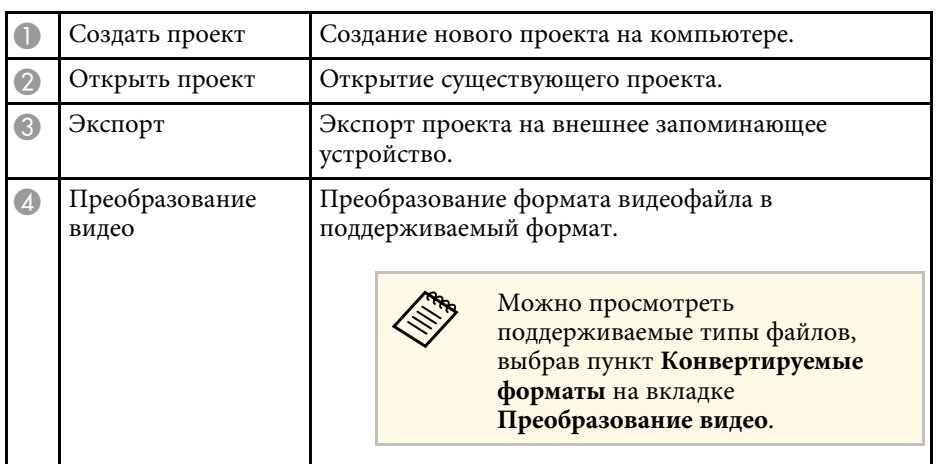

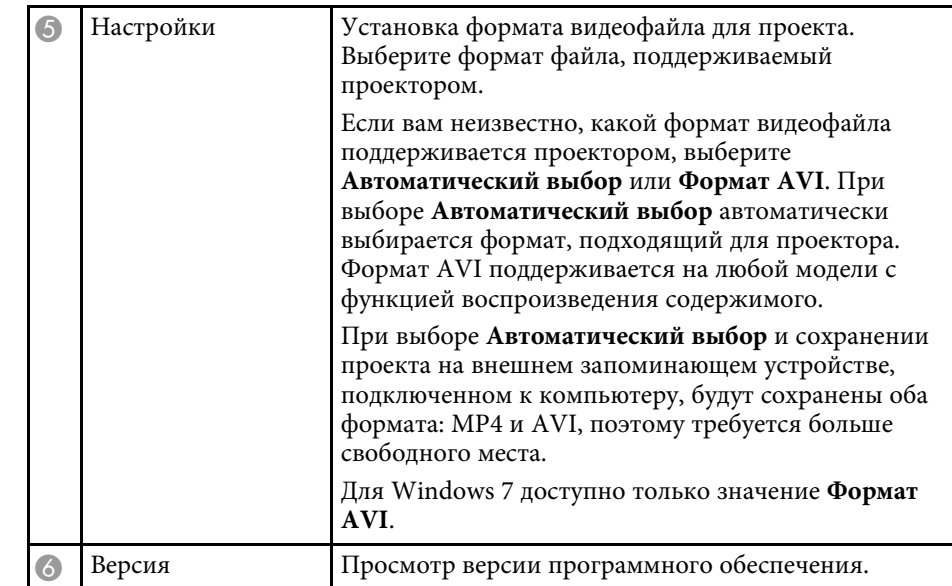

### g **Дополнительная информация**

- • ["Экспорт проекта на внешнее запоминающее устройство"](#page-25-0) стр.26
- • ["Создание списков воспроизведения"](#page-11-1) стр.12

<span id="page-31-1"></span>on Projector Content Разрешение: WXGA (1280x8 Сохранить как Сохрани Экспорт Список данных **ИСКИ ВОСПООИЗВелени** Импортировано Видео Изображения Man courses ta Cil@Projects¥ContentManager120#photo ⊙ № 1≡ Одоступные форматы **Playfort** Playfist2  $\overline{2}$  $\downarrow$  Добавить Новое Копировать Удалить Детали Удаленный крлых 1 - 1  $\alpha$ Oturaci  $+$   $\lambda$ 

<span id="page-31-2"></span>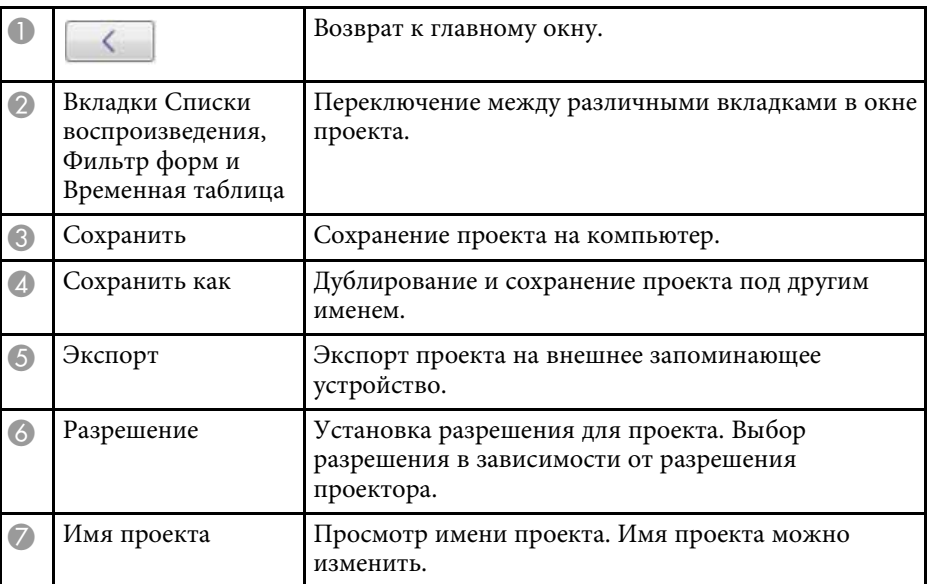

#### g **Дополнительная информация**

- • ["Окно проекта вкладка «Списки воспроизведения»"](#page-31-2) стр.32
- • ["Окно проекта вкладка «Фильтр форм»"](#page-35-1) стр.36
- • ["Окно проекта вкладка «Временная таблица»"](#page-36-1) стр.37
- • ["Окно «Зарегистрировать проектор для синхронизированного](#page-37-1) [воспроизведения»/Окно «Сетевой проектор для экспорта»"](#page-37-1) стр.38

## **Окно проекта — вкладка «Списки воспроизведения»**

Если выбрать вкладку **Списки воспроизведения** в окне проекта, откроется показанное ниже окно.

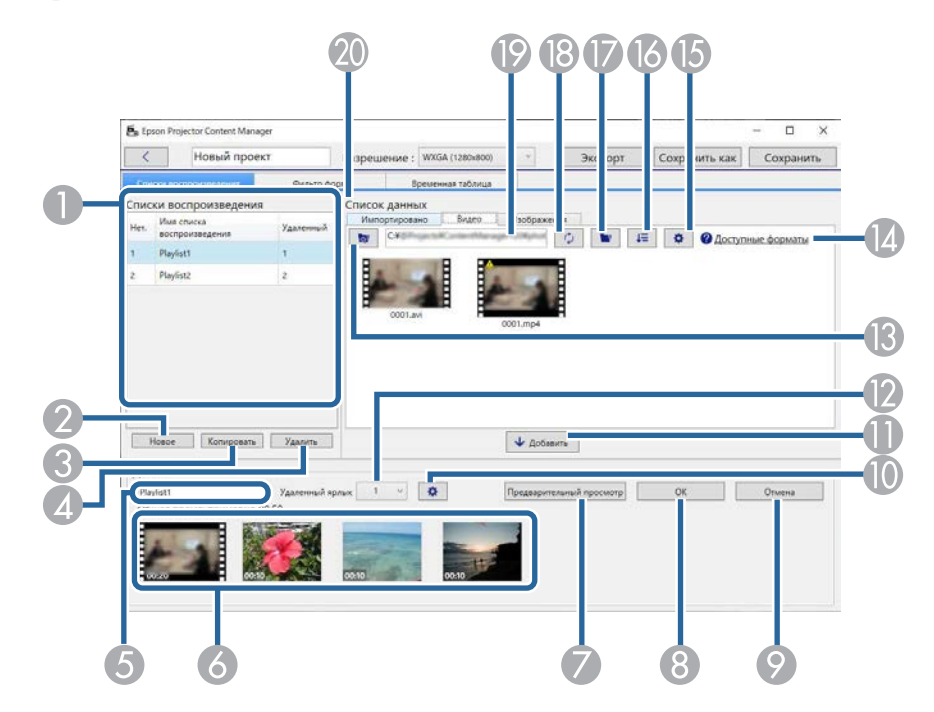

<span id="page-31-0"></span>Когда вы создаете или открываете проект, отображается окно проекта.

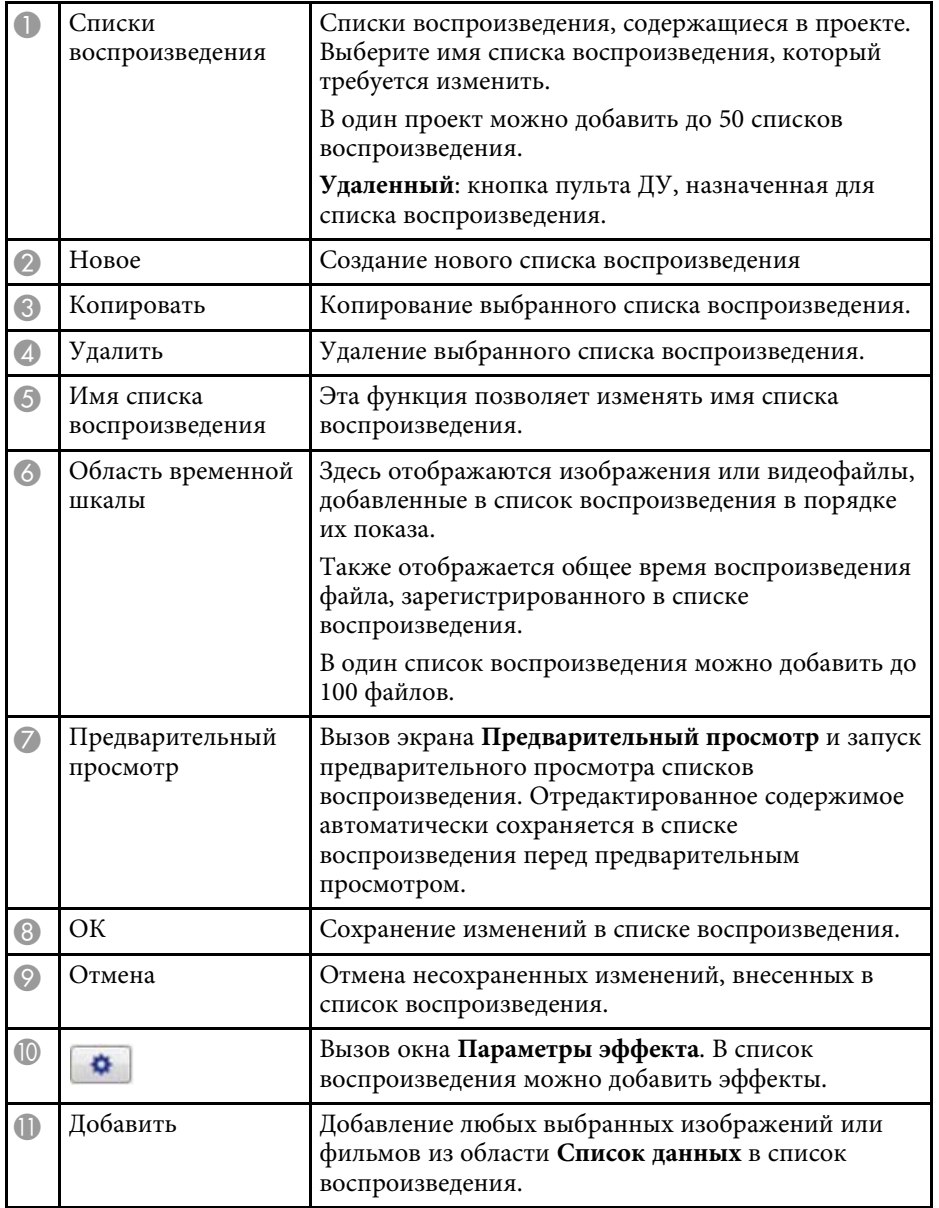

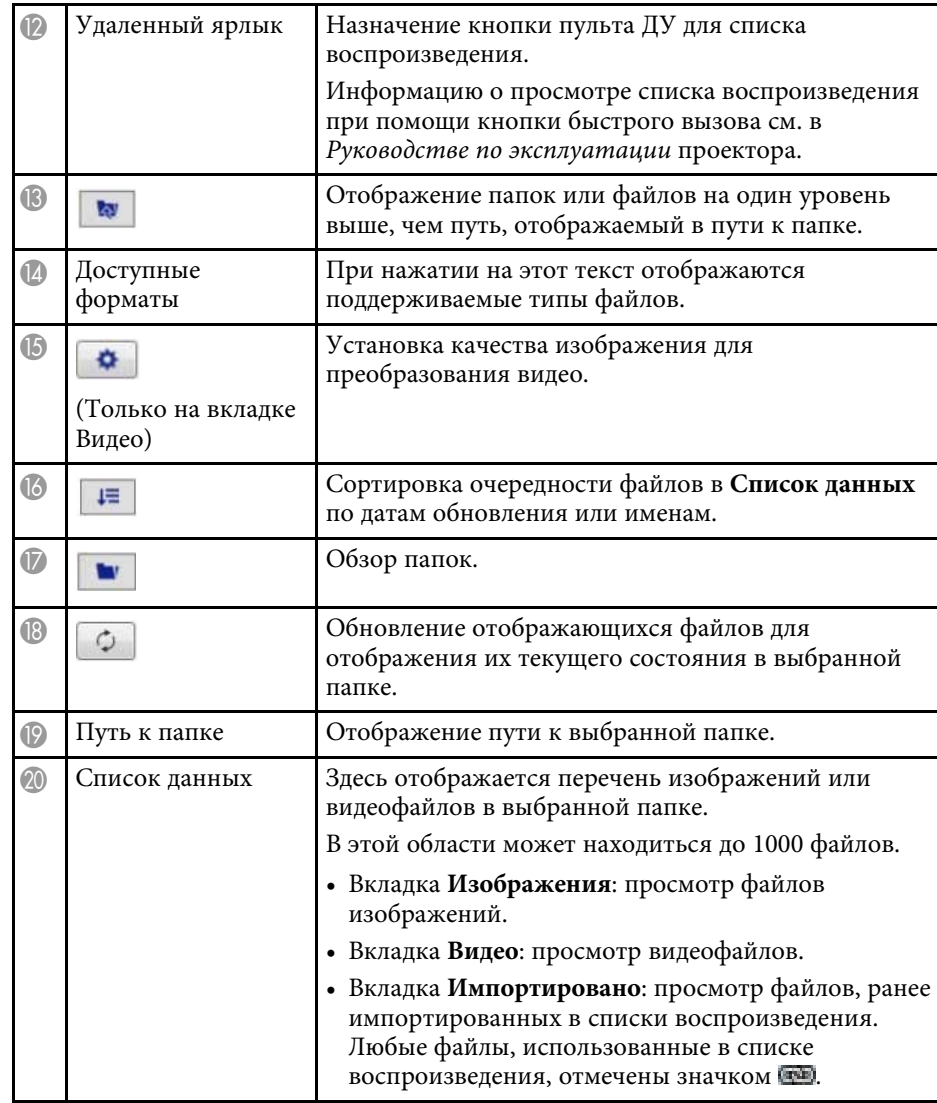

#### g **Дополнительная информация**

- • ["Экран предварительного просмотра"](#page-33-0) стр.34
- • ["Окно параметров эффекта"](#page-33-1) стр.34

#### <span id="page-33-0"></span>**Экран предварительного просмотра**

При нажатии кнопки **Предварительный просмотр** в области **Детали** на вкладке **Списки воспроизведения** открывается окно **Предварительный просмотр**.

<span id="page-33-1"></span>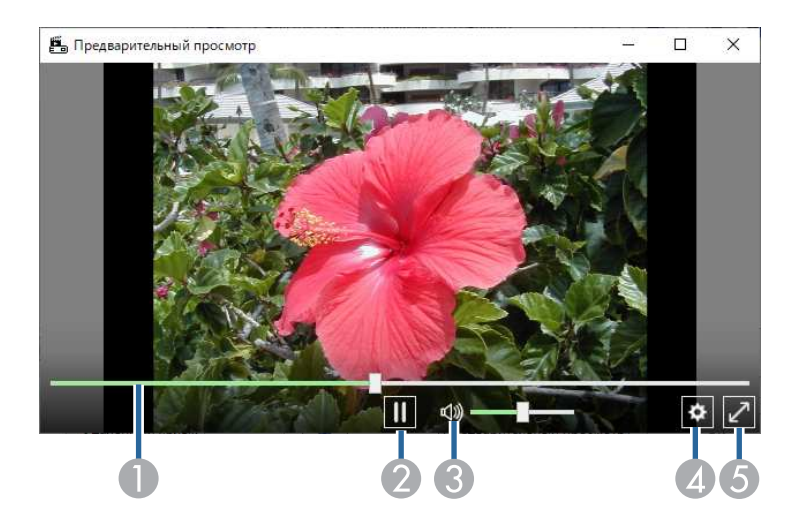

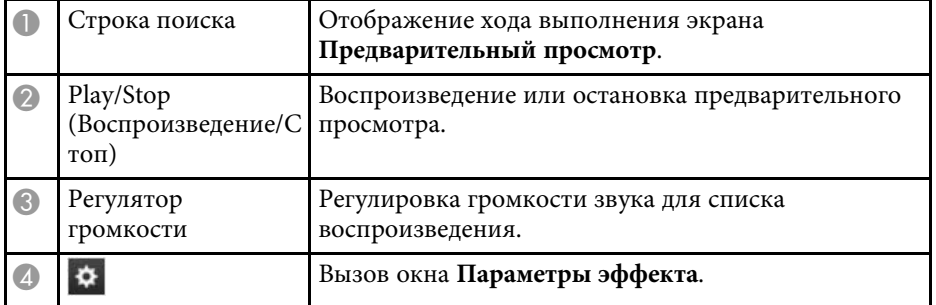

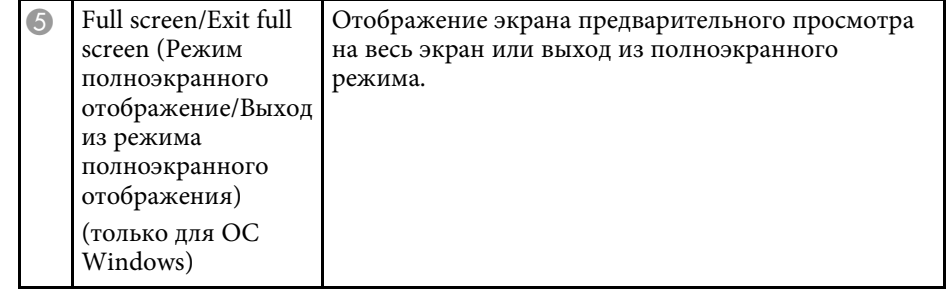

### **Окно параметров эффекта**

При нажатии кнопки на экране **Предварительный просмотр** откроется окно **Параметры эффекта**.

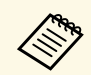

Экран **Параметры эффекта** также можно вызвать из области Детали на экране проекта.

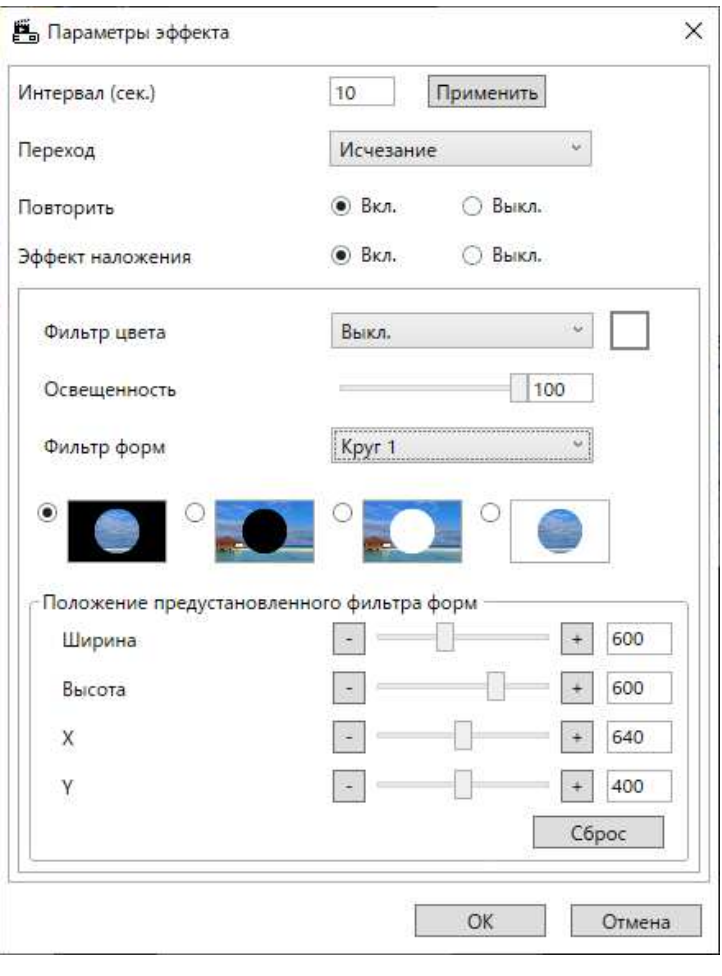

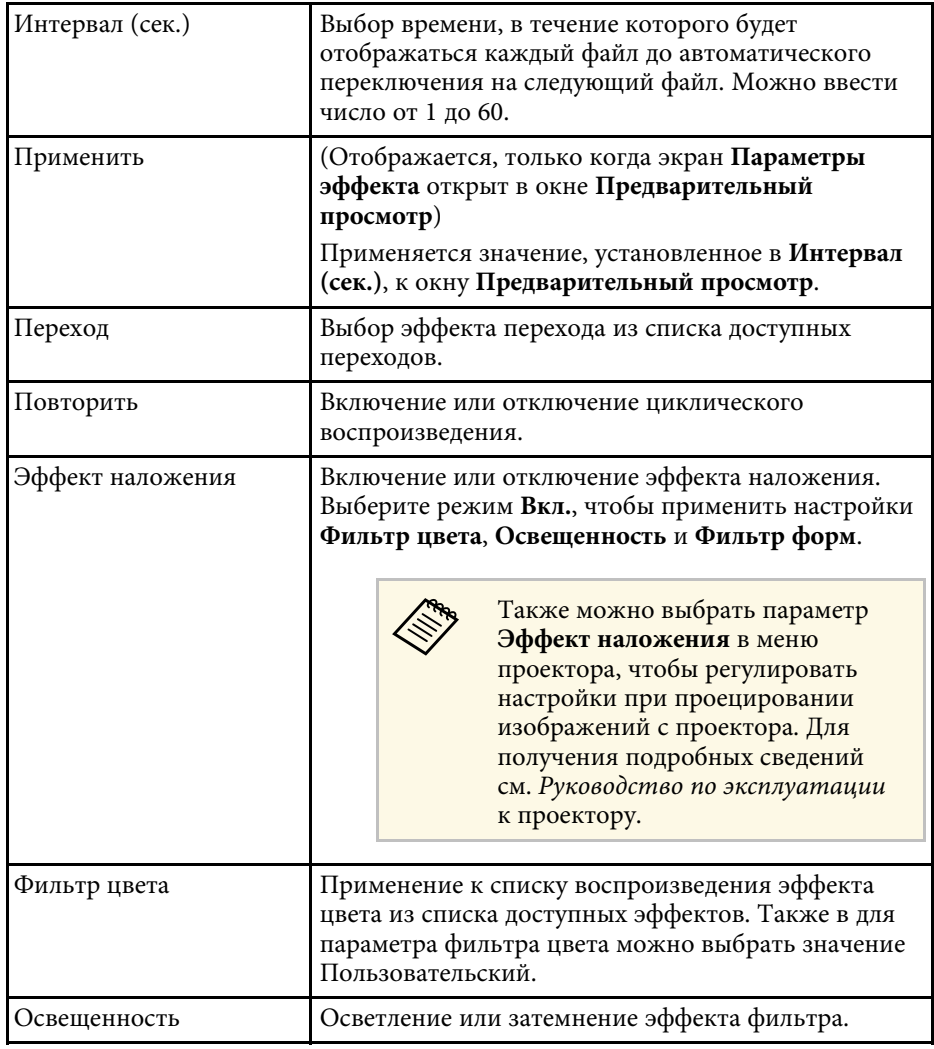

<span id="page-35-1"></span><span id="page-35-0"></span>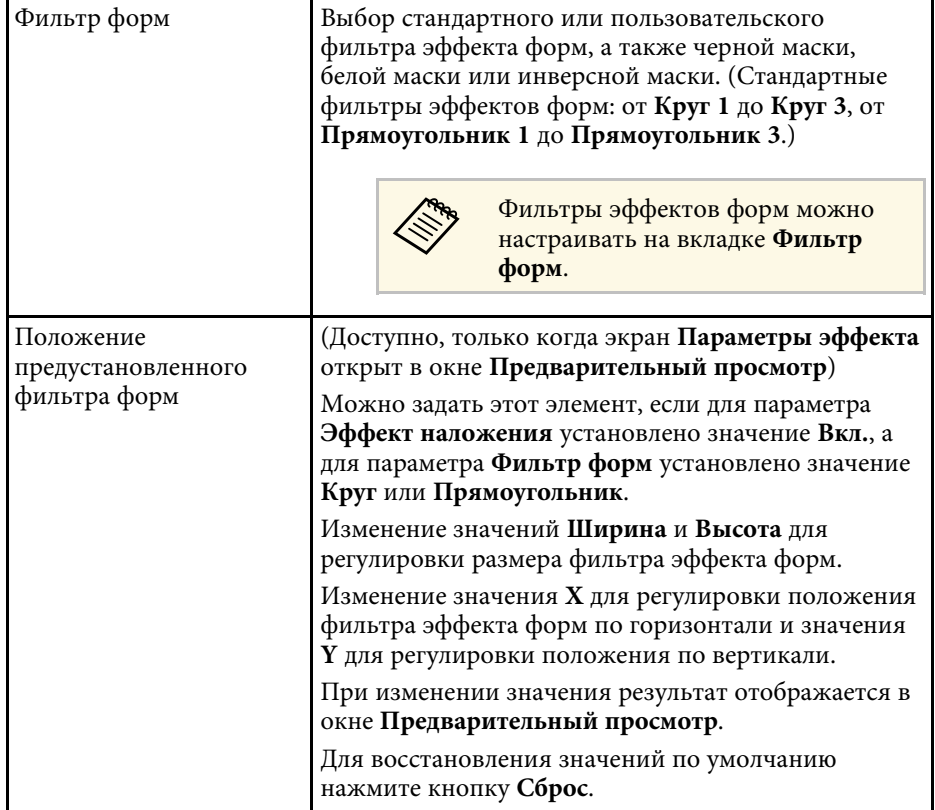

## **Окно проекта — вкладка «Фильтр форм»**

Если выбрать вкладку **Фильтр форм** в окне проекта, откроется показанное ниже окно.

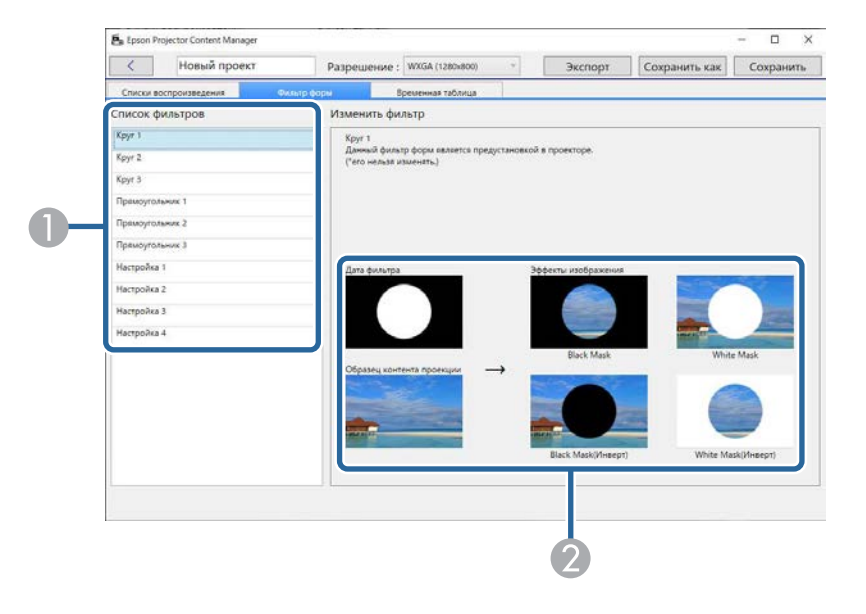

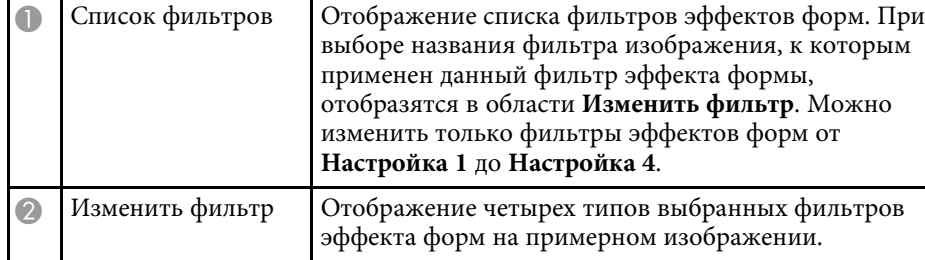

При выборе фильтра от **Настройка 1** до **Настройка 4** в области **Список фильтров** доступны указанные ниже функции.

#### $\Box$   $\times$ En Epson Projector Content Manager K Hossin проект Экспорт Сохранить как Сохранить Разрешение: WXGA (1280x800) Списки воспроизведения **Restaurant Tallato** Список фильтров Изменить фильтр Kour 1 Harmolya 1 Настройка 1<br>Можно создать настраивлемый фильтр форм для четырех видов эффектов из файла с неподвижным<br>изображением (geeg, png, bmp). Kpyr 2 Kpyr 3 Педагогија Исходно Просмотр Премоугольник Политических 1 **Настройка 1** Настройка 2 .<br>Настройка 3 .<br>Настройка 4  $O_{\text{NP}}$

<span id="page-36-1"></span><span id="page-36-0"></span>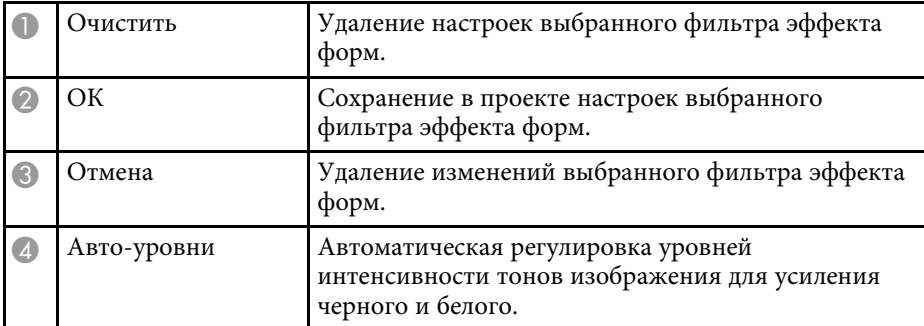

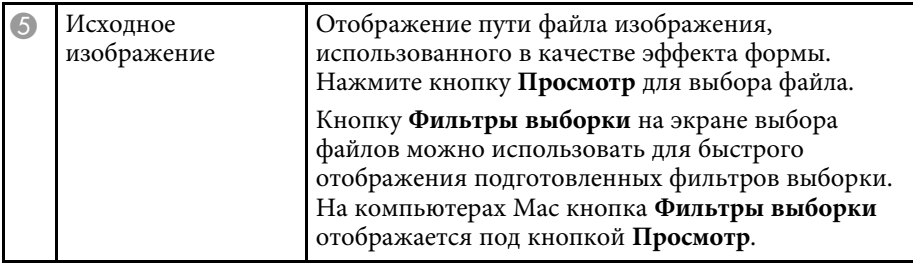

#### g **Дополнительная информация**

• ["Настройка фильтров эффектов форм для списка воспроизведения"](#page-19-0) [стр.20](#page-19-0)

## **Окно проекта — вкладка «Временная таблица»**

Если выбрать вкладку **Временная таблица** в окне проекта, откроется показанное ниже окно.

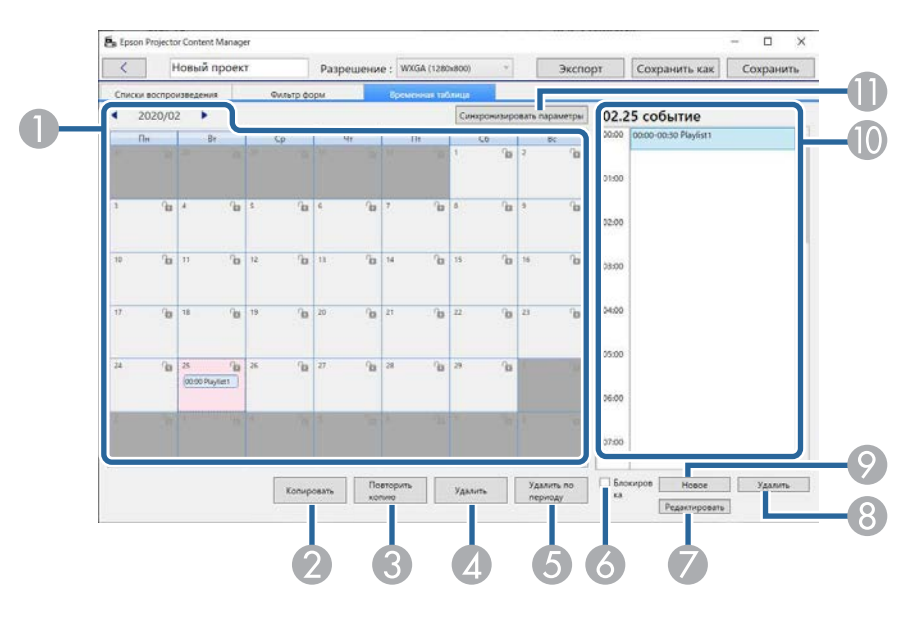

<span id="page-37-1"></span><span id="page-37-0"></span>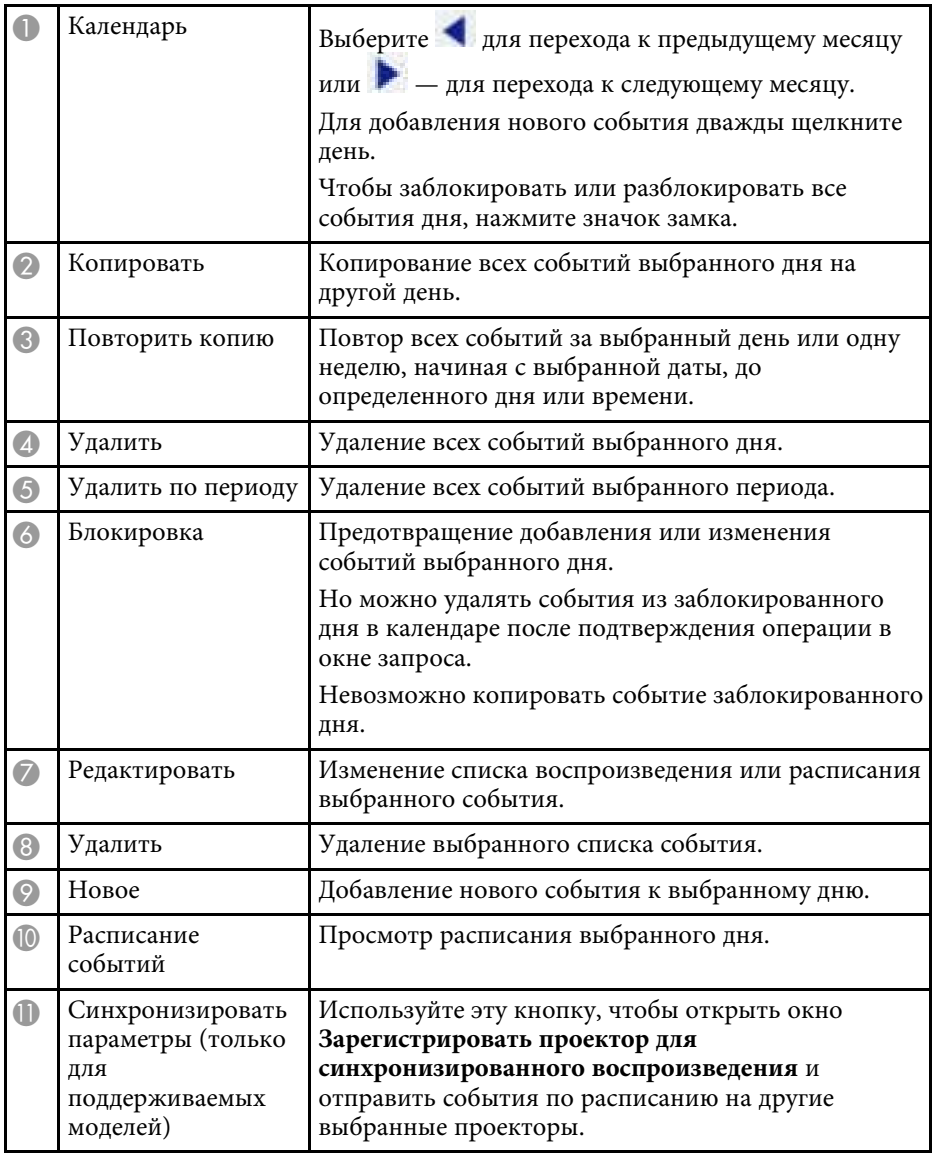

## **Окно «Зарегистрировать проектор для синхронизированного воспроизведения»/Окно «Сетевой проектор для экспорта»**

Следующее окно отображается при выборе проекторов для синхронизированного воспроизведения или при выборе сетевых проекторов для экспорта списков воспроизведения (только для поддерживаемых моделей).

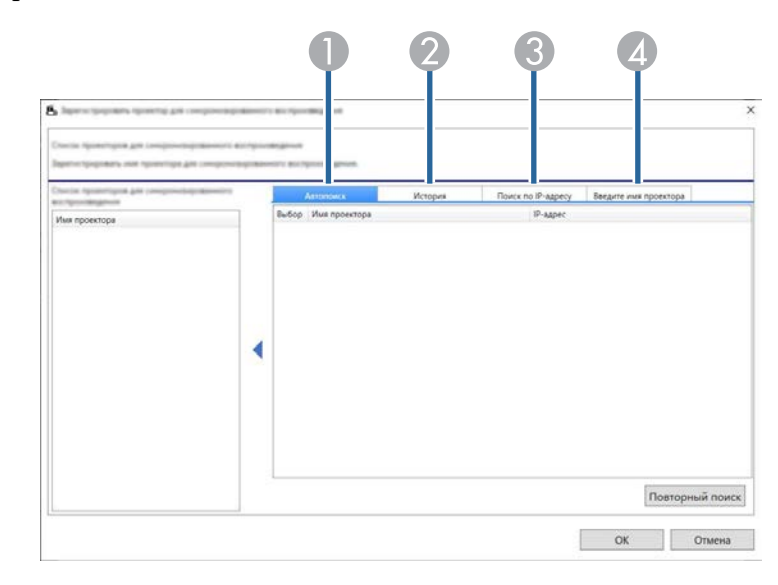

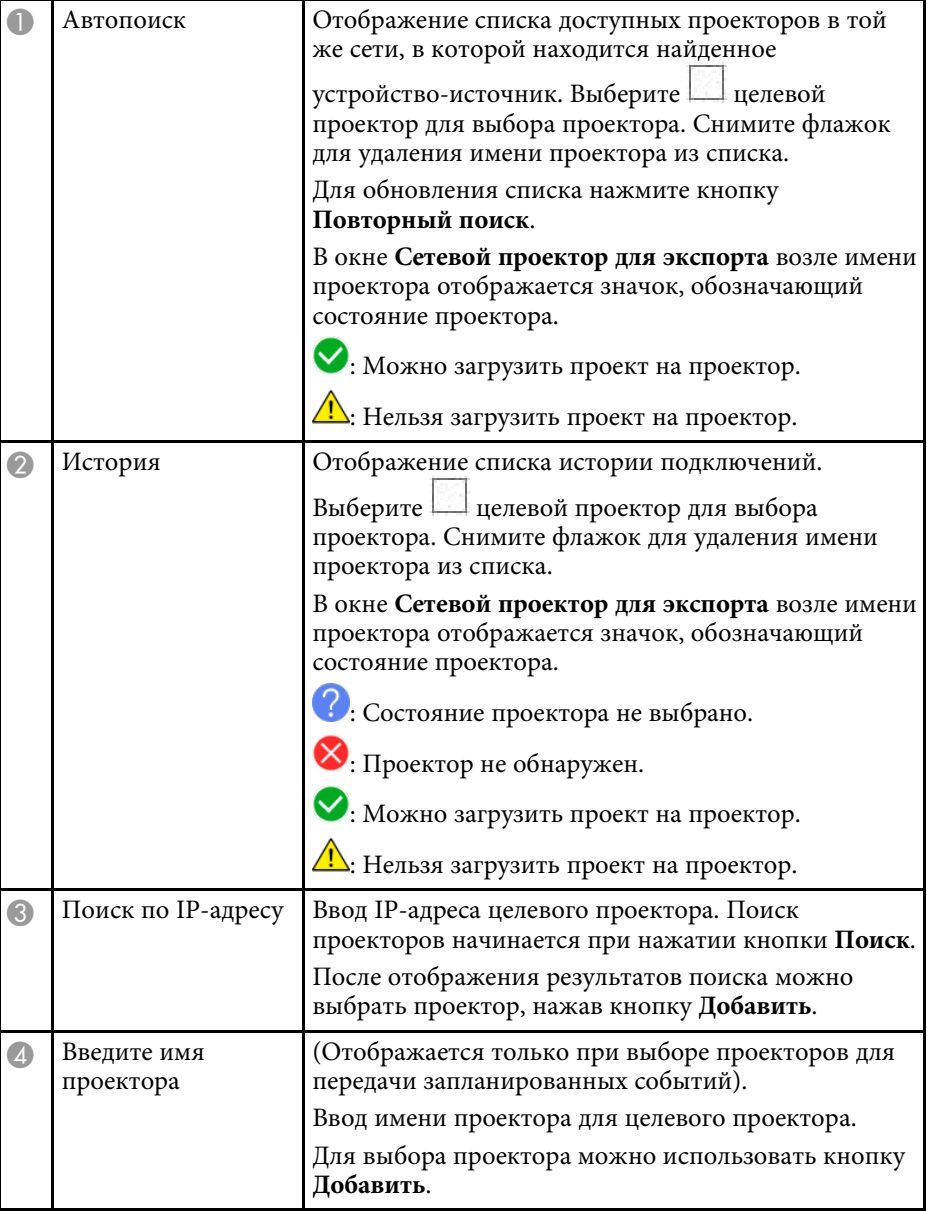

# <span id="page-39-0"></span>**Приложение**

В следующих разделах представлена дополнительная информация о программном обеспечении Epson Projector Content Manager.

## g **Дополнительная информация**

- • ["Удаление программного обеспечения"](#page-40-0) стр.41
- • ["Замечания"](#page-42-0) стр.43

<span id="page-40-2"></span><span id="page-40-0"></span>Следуйте данным инструкциям для удаления программного обеспечения Epson Projector Content Manager.

#### g **Дополнительная информация**

- <span id="page-40-5"></span>• ["Удаление Epson Projector Content Manager \(Windows 7\)"](#page-40-4) стр.41
- • ["Удаление Epson Projector Content Manager \(Windows 8.1/Windows 10\)"](#page-40-5) [стр.41](#page-40-5)
- • ["Удаление ПО Epson Projector Content Manager\(Mac\)"](#page-40-6) стр.41

## <span id="page-40-1"></span>**Удаление Epson Projector Content Manager (Windows 7)**

<span id="page-40-4"></span>Следуйте нижеприведенным инструкциям для удаления программного обеспечения Epson Projector Content Manager.

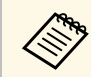

для удаления программного обеспечения необходимы права администратора.

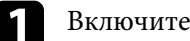

Включите компьютер.

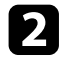

b Убедитесь, что все работающие приложения закрыты.

<span id="page-40-3"></span>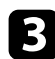

c Нажмите кнопку **Старт** и выберите **Панель управления**.

<span id="page-40-6"></span>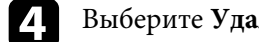

- d Выберите **Удаление программы** в меню **Программы**.
	- e Выберите **Epson Projector Content Manager**, а затем **Удалить/Изменить**.
- f Следуйте инструкциям на экране.

## **Удаление Epson Projector Content Manager (Windows 8.1/Windows 10)**

Следуйте нижеприведенным инструкциям для удаления программного обеспечения Epson Projector Content Manager.

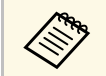

Для удаления программного обеспечения необходимы права администратора.

Включите компьютер.

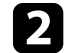

b Убедитесь, что все работающие приложения закрыты.

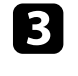

Для отображения всех приложений нажмите кнопку  $\pm$ клавиатуре.

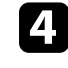

d Щелкните правой кнопкой мыши (нажмите и удерживайте) **Epson Projector Content Manager Ver.X.XX** и выберите **Удалить**.

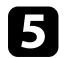

e Следуйте инструкциям на экране.

## **Удаление ПО Epson Projector Content Manager(Mac)**

При использовании компьютера Mac следуйте нижеприведенным инструкциям для удаления ПО Epson Projector Content Manager.

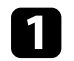

Включите компьютер.

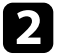

b Убедитесь, что все работающие приложения закрыты.

**В** Откройте Панель запуска для отображения приложений или введите имя ПО в строке поиска, расположенной в верхней части экрана, для отображения ПО Epson Projector Content Manager.

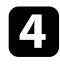

d Нажмите и удерживайте значок ПО Epson Projector Content Manager, пока значок не станет подвижным.

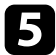

 $\blacktriangleright$ Нажмите кнопку X, которая появится на значке, для удаления ПО.

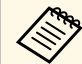

a Если кнопка X не отображается, нажмите кнопку Finder для удаления ПО.

## **Замечания <sup>43</sup>**

<span id="page-42-0"></span>В следующих разделах представлены важные замечания о программном обеспечении.

#### g **Дополнительная информация**

- • ["Уведомление об авторских правах"](#page-42-4) стр.43
- • ["Об условных обозначениях"](#page-42-5) стр.43
- • ["Общие замечания"](#page-42-6) стр.43
- <span id="page-42-2"></span>• ["Определение авторского права"](#page-43-1) стр.44

## <span id="page-42-5"></span><span id="page-42-4"></span><span id="page-42-1"></span>**Уведомление об авторских правах**

Все права защищены. Воспроизведение, сохранение в информационнопоисковой системе или передача в любой форме или любыми средствами, электронными, механическими, фотокопировальными, записывающими или иными любого из положений настоящей публикации без предварительного письменного разрешения компании Seiko Epson Corporation запрещено. Компания не принимает на себя никакой патентной ответственности в связи с использованием содержащейся здесь информации. Также компания не принимает на себя никакой ответственности за любого рода ущерб, возникший в связи с использованием содержащейся здесь информации.

<span id="page-42-3"></span>Ни компания Seiko Epson Corporation, ни ее дочерние предприятия не несут ответственности перед покупателем данного изделия или перед третьими лицами за ущерб, убытки, издержки или расходы, понесенные покупателем или третьими лицами в результате несчастного случая, непредусмотренного или неправильного применения данного изделия или несанкционированных переделок, ремонтов или изменений данного изделия, либо (исключая США) несоблюдения всех требований инструкций по эксплуатации и техническому обслуживанию, предоставленных компанией Seiko Epson Corporation.

<span id="page-42-6"></span>Компания Seiko Epson Corporation не несет ответственности за ущерб или затруднения любого рода, явившиеся результатом применения любых дополнительных принадлежностей или расходных материалов, не указанных компанией Seiko Epson Corporation в качестве оригинальной продукции Epson (Original Epson Products) или одобренной продукции Epson (Epson Approved Products).

Содержание этого руководства может быть изменено или обновлено без уведомления.

Приведенные в данном руководстве иллюстрации могут отличаться от фактического вида проектора.

## **Об условных обозначениях**

- Операционная система Microsoft Mindows 7
- Операционная система Microsoft Windows 8.1
- Операционная система Microsoft Mindows 10

В данном руководстве эти операционные системы именуются Windows 7, Windows 8.1 и Windows 10. Кроме того, для их обозначения используется собирательный термин «Windows».

- $\cdot$  macOS 10.12 x
- macOS 10.13.x
- macOS  $10.14$ .x
- macOS 10.15.x

В данном руководстве эти операционные системы упоминаются как macOS 10.12.x, macOS 10.13.x, macOS 10.14.x, и macOS 10.15.x. Кроме того, для их обозначения используется собирательный термин "Mac".

## **Общие замечания**

EPSON является зарегистрированным товарным знаком, а EXCEED YOUR VISION и соответствующий логотип являются зарегистрированным товарным знаком или товарным знаком корпорации Seiko Epson Corporation.

Mac, macOS и QuickTime являются товарными знаками или зарегистрированными товарными знаками Apple Inc.

Microsoft, Windows и логотип Windows являются товарными знаками или зарегистрированными товарными знаками корпорации Microsoft в США и (или) других странах.

## **Замечания <sup>44</sup>**

Intel ® является зарегистрированным товарным знаком корпорации Intel в США и (или) других странах.

Используемые в данном документе названия других изделий также приводятся исключительно в целях идентификации и могут являться товарными знаками, принадлежащими соответствующим владельцам. Компания Epson отказывается от любых притязаний и прав на эти товарные знаки.

Авторское право на программное обеспечение: в данном изделии используется как свободное программное обеспечение, так и программное обеспечение, правами на которое обладает данная компания.

## <span id="page-43-1"></span><span id="page-43-0"></span>**Определение авторского права**

Эта информация может изменяться без предварительного уведомления. © 2024 Seiko Epson Corporation

202 4 . 0 3 Ver1.30RU